# **CLARITY PPM ACADEMY**

### **PDEMON**

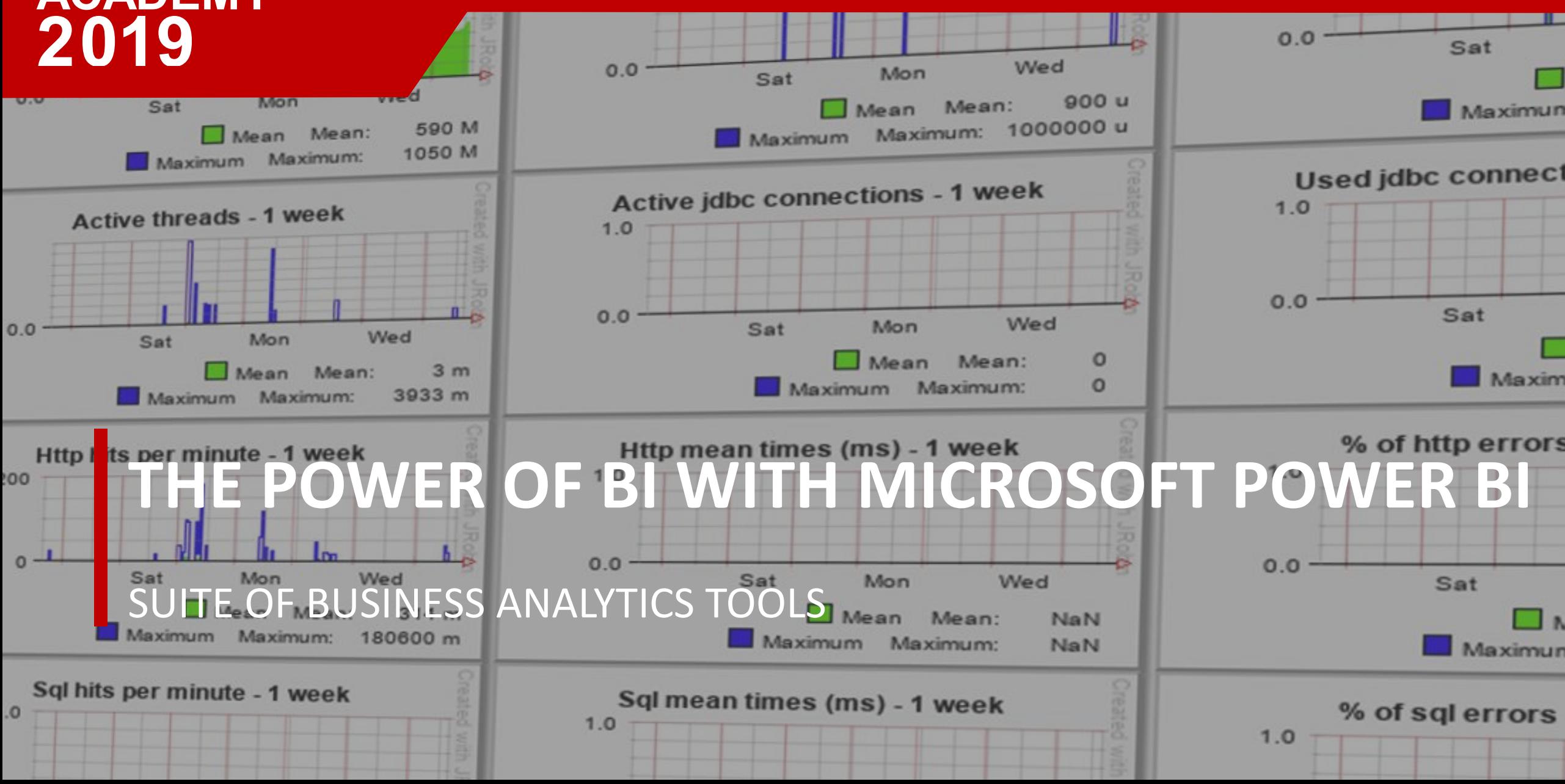

# Introductions

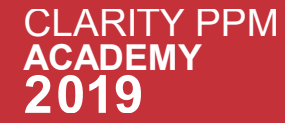

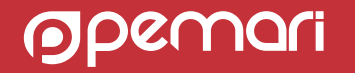

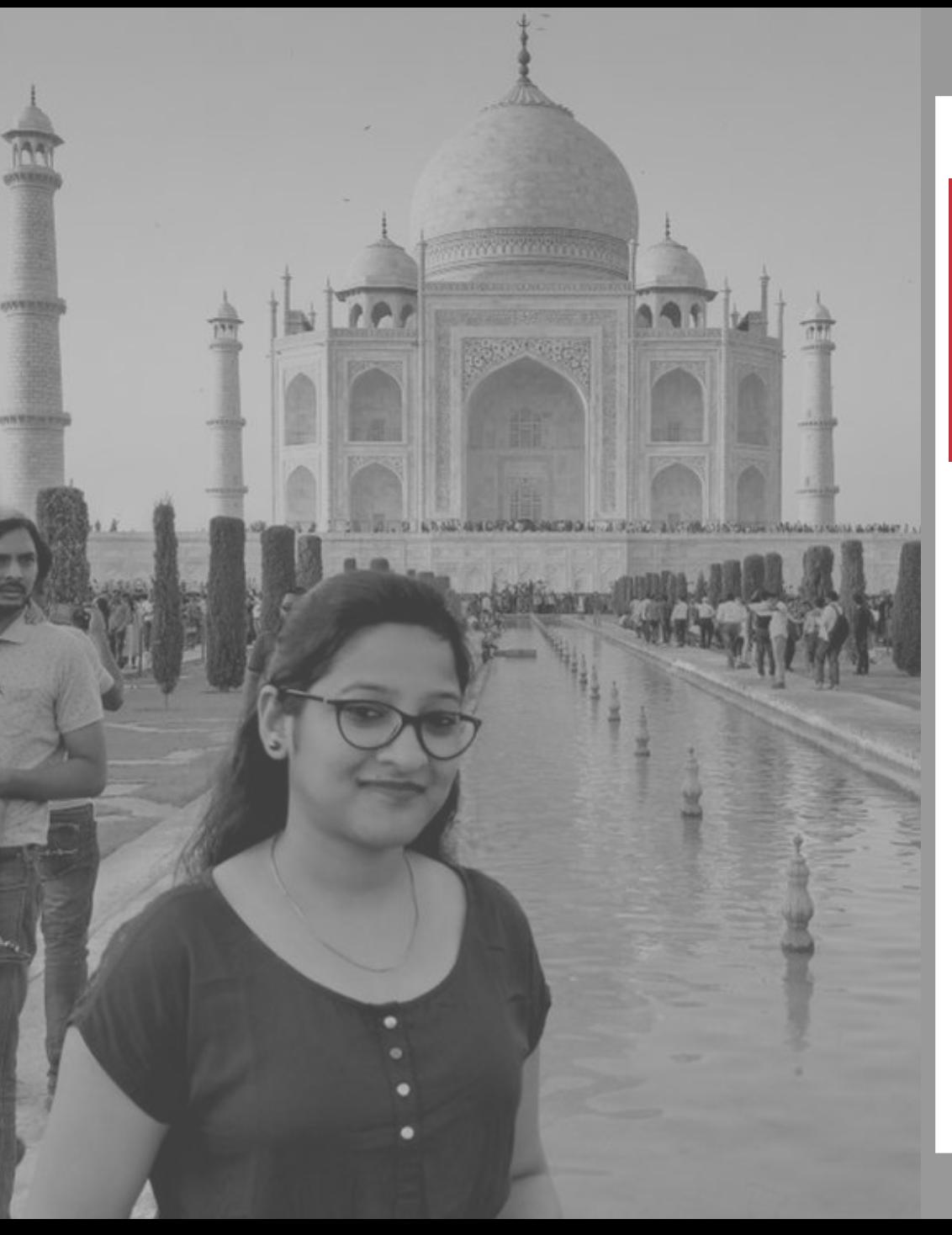

#### **CLARITY CONSULTANT**

### **KHUSHBOO KUMARI** 2014 - TODAY

### **About Me**

Experienced in developing and supporting technical and functional solutions on Clarity. I have extensive exposure of working on different modules of Clarity PPM, Jaspersoft and Power BI .

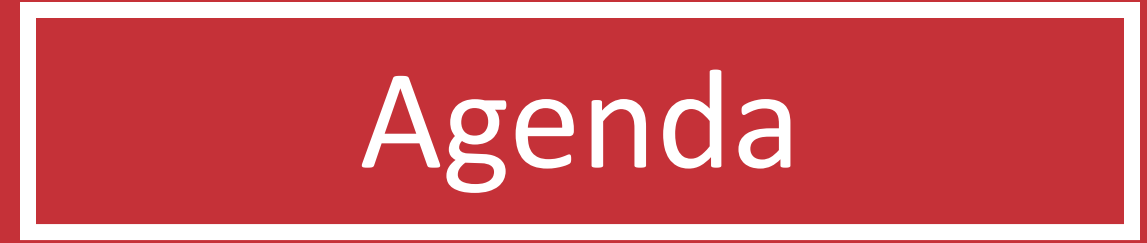

The power of BI with Microsoft Power BI

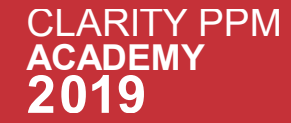

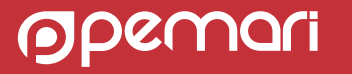

### Session Agenda

The power of BI with Microsoft Power BI

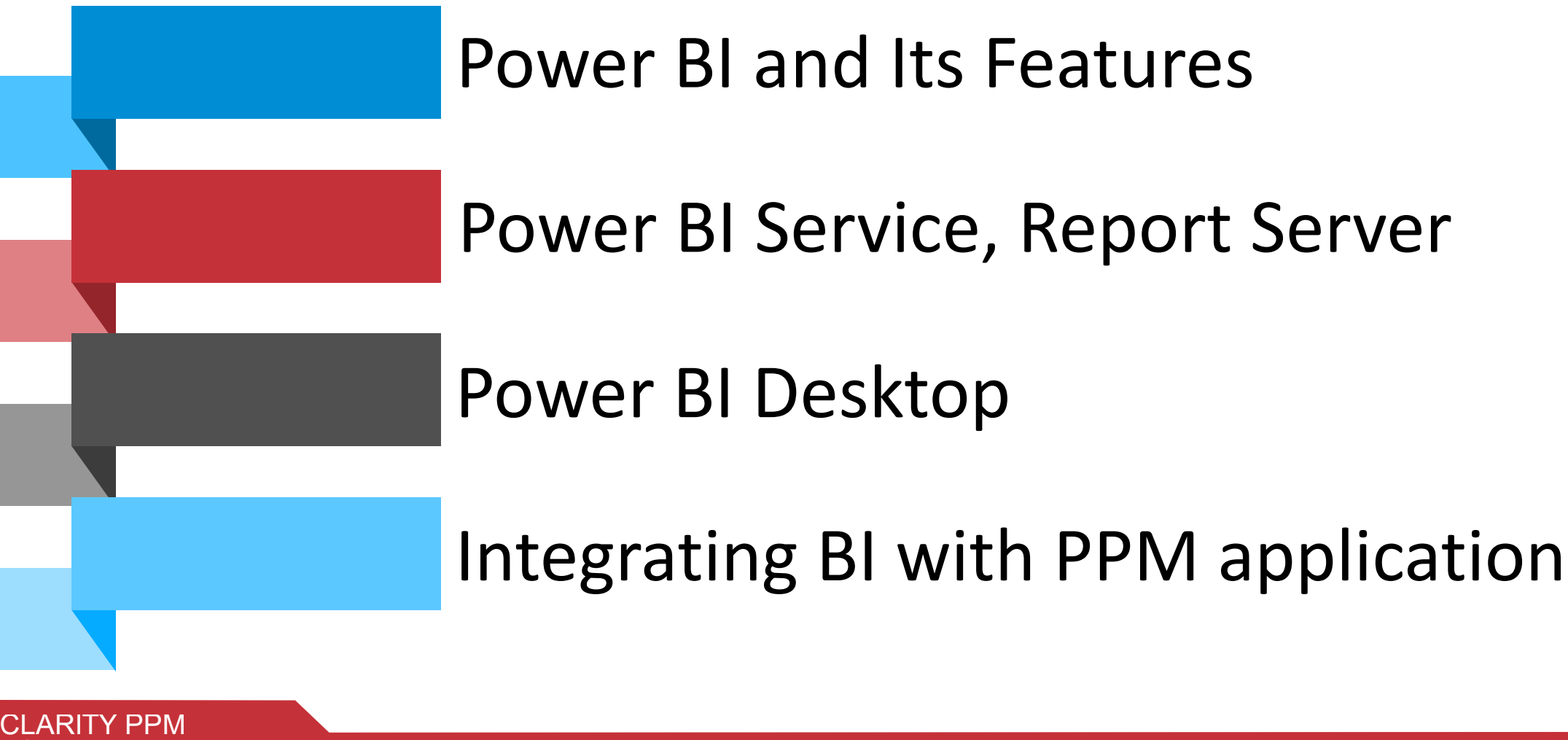

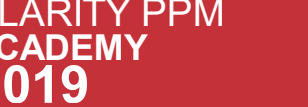

 $\overline{\mathsf{A}}$ 

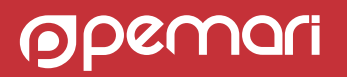

### Session Agenda

The power of BI with Microsoft Power BI

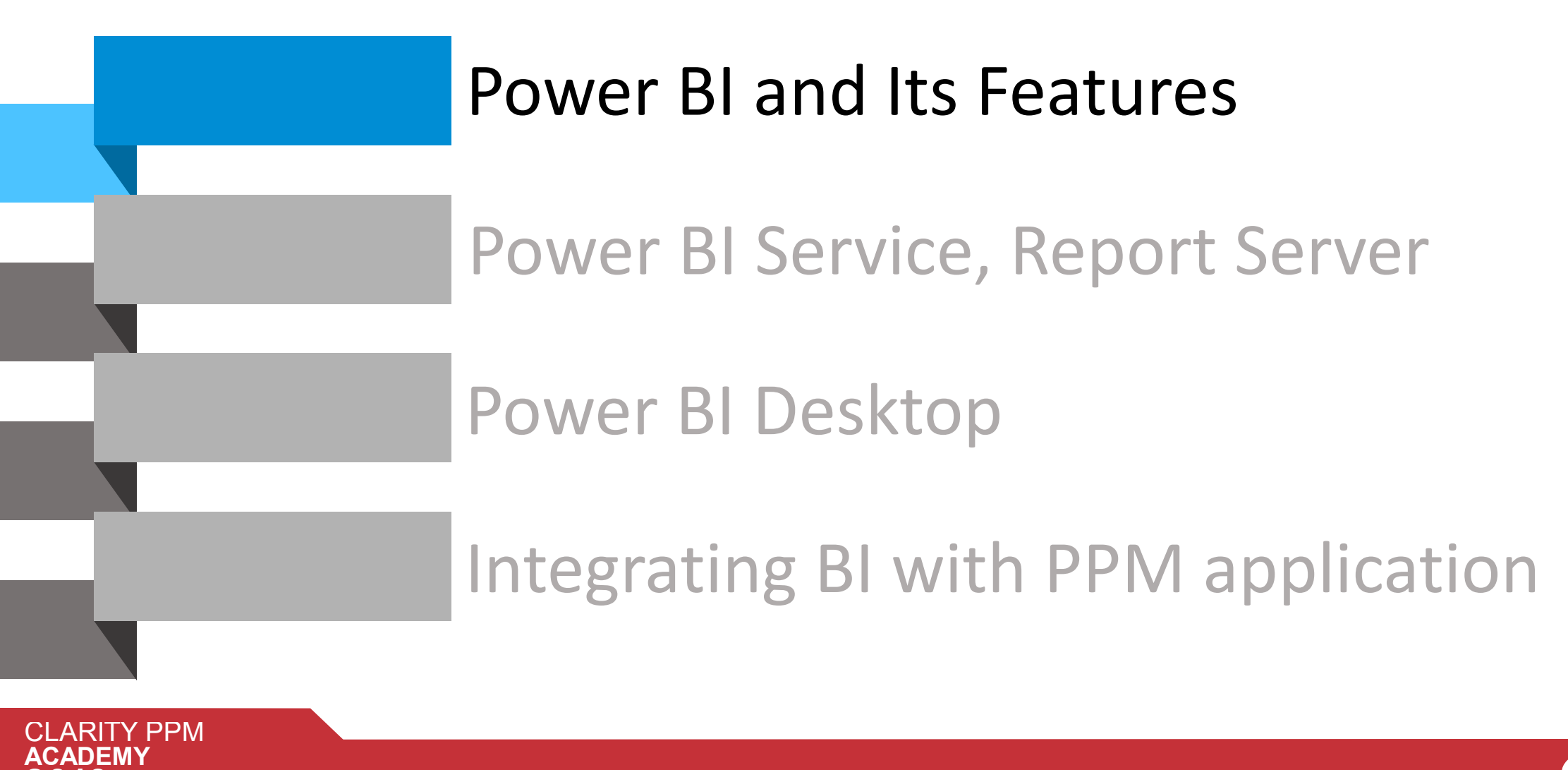

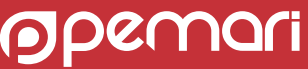

## What is Power BI ?

Suite of business analytics tools that deliver insights throughout your organization

Power BI is a collection of software services, apps, and connectors that work together to turn your unrelated sources of data into coherent, visually immersive, and interactive insights. Your data may be an spreadsheet, or a collection of cloud-based and on-premises hybrid data warehouses.

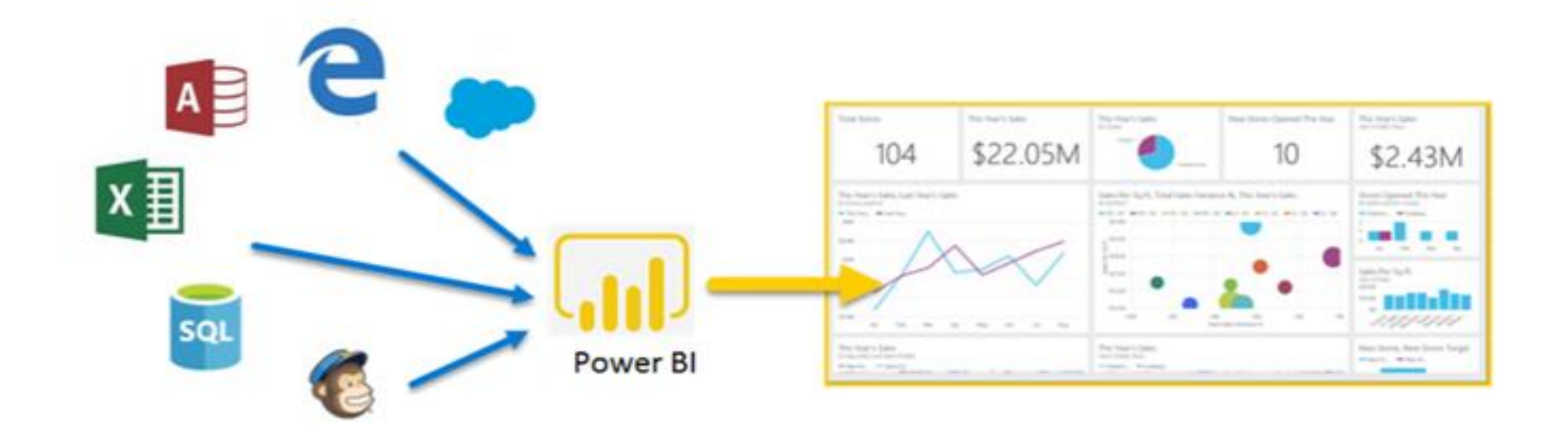

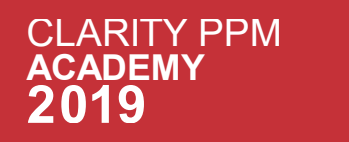

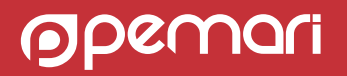

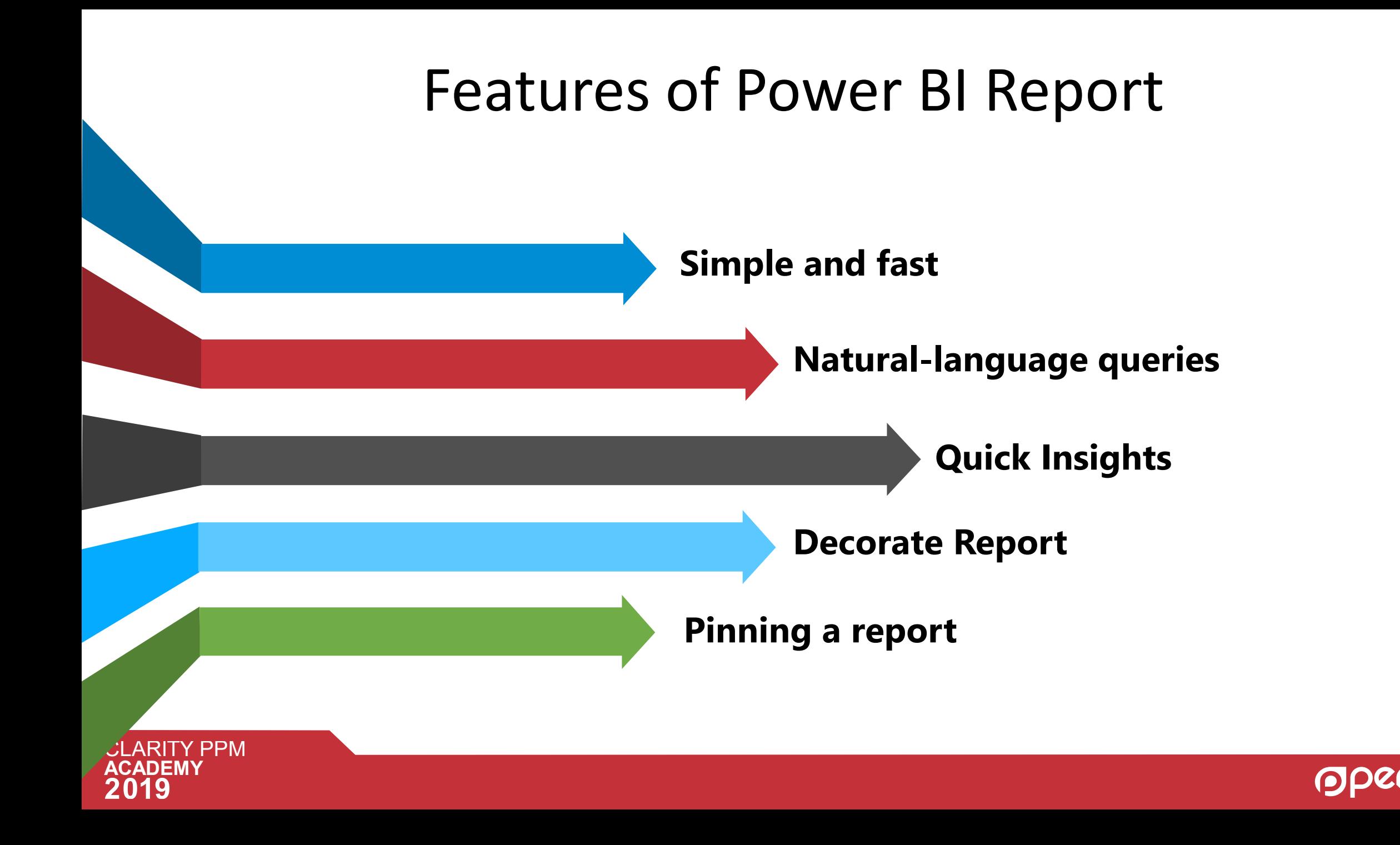

### Session Agenda

The power of BI with Microsoft Power BI

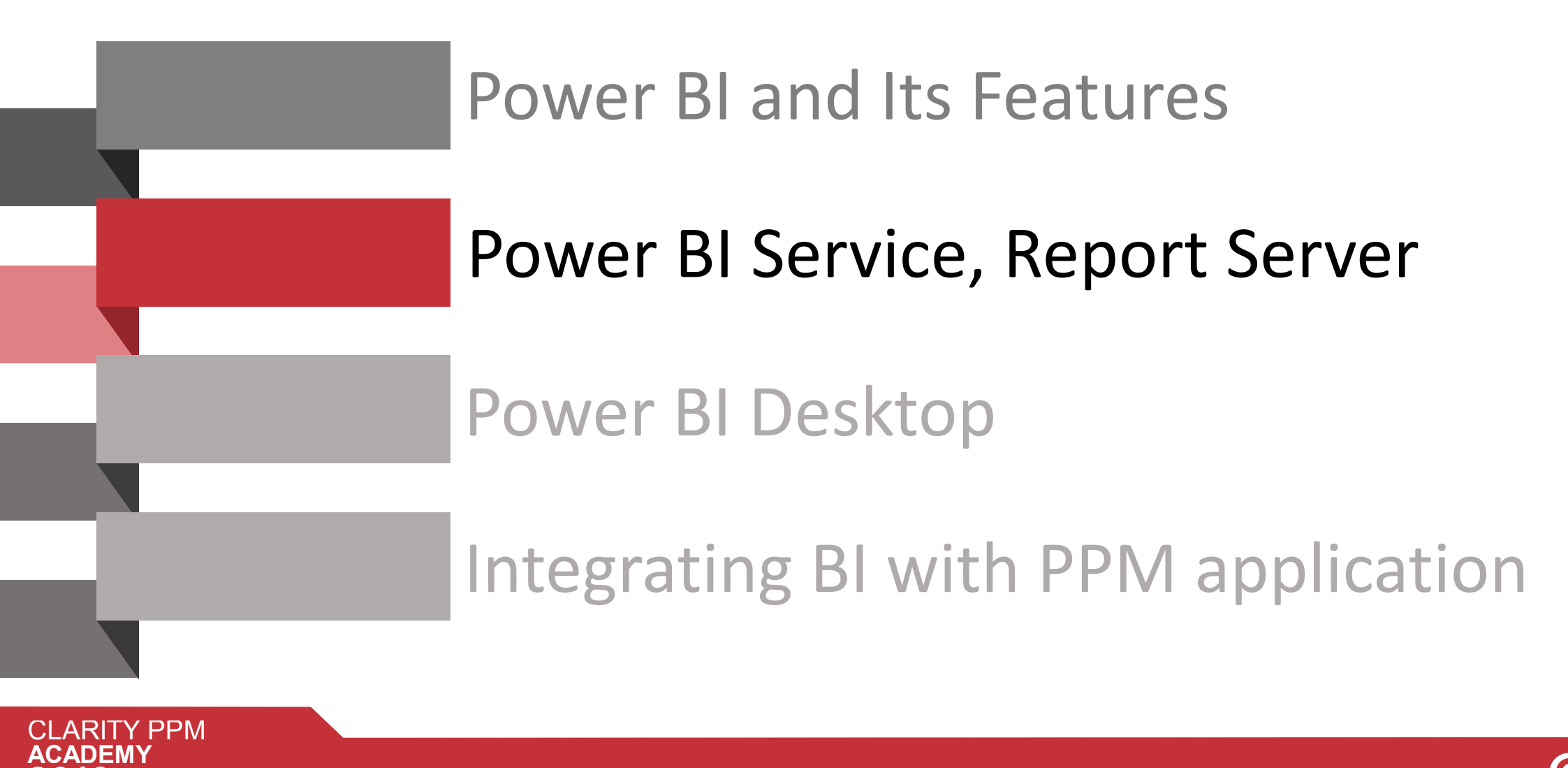

### Power BI Service

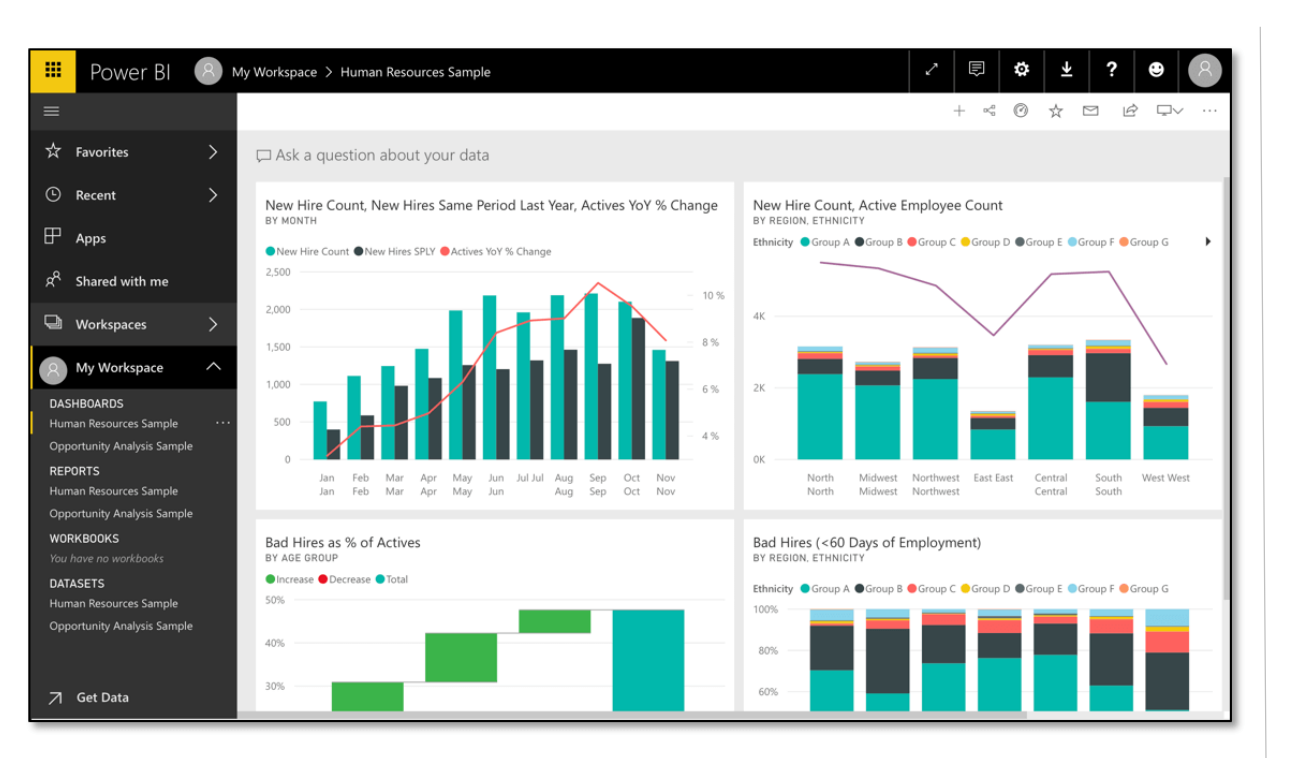

- Cloud-based platform
- Users can access the service through a web-based portal
- Allows to connect to customer data, transform and build reports.

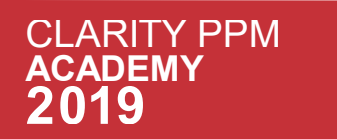

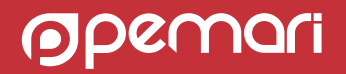

# The Primary Components of Power BI Service

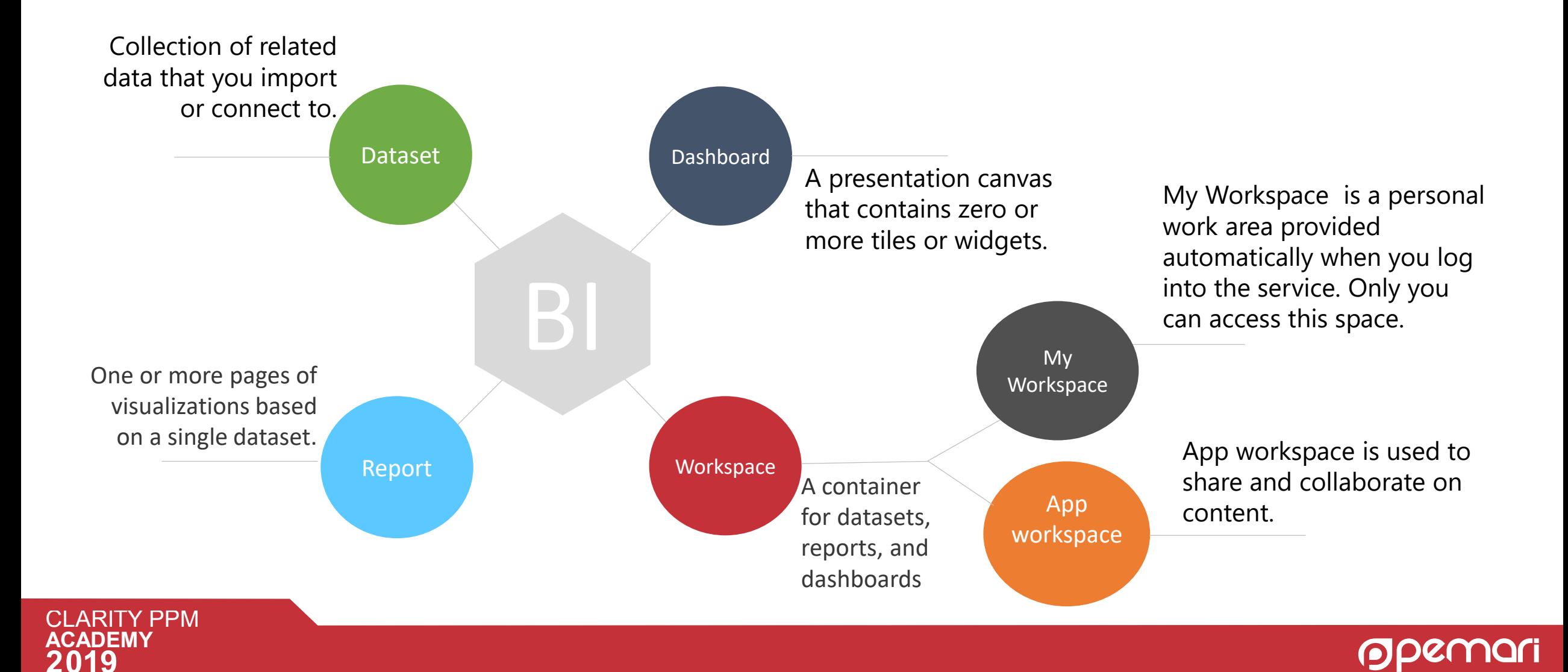

# Power BI Report Server

On-premises solution

- Hosted within an own data centers.
- The Report Server web portal allows for report management.
- The portal also allows access to all your reports and KPIs.
- Like the Power BI service, Power BI Report Server works in conjunction with Power BI Desktop. You can create reports and then save them to Power BI Report Server.

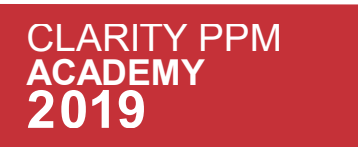

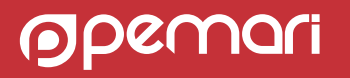

### Session Agenda

The power of BI with Microsoft Power BI

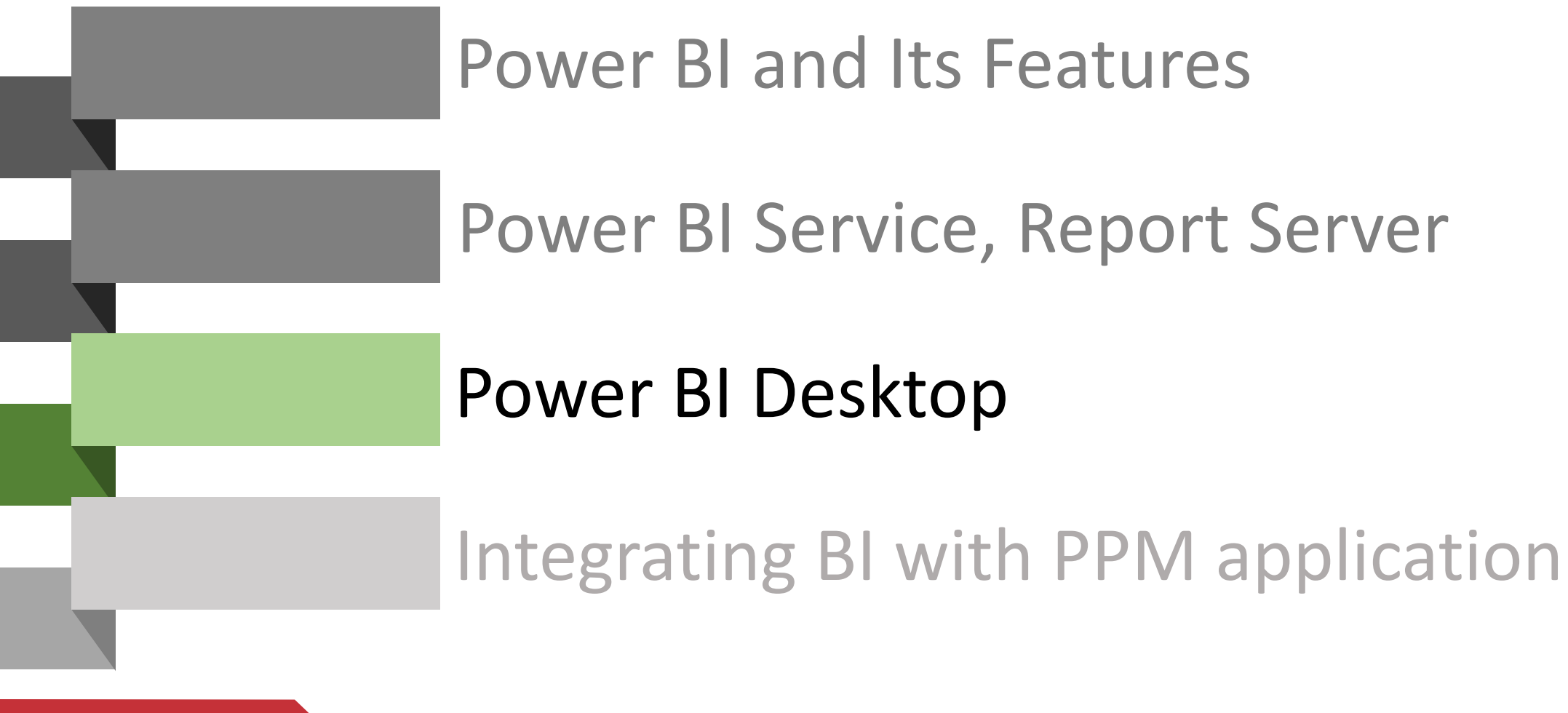

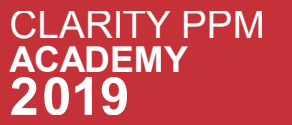

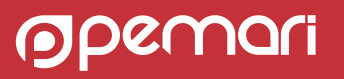

# Choose how to get started with Power BI

Power BI is present in two different versions:

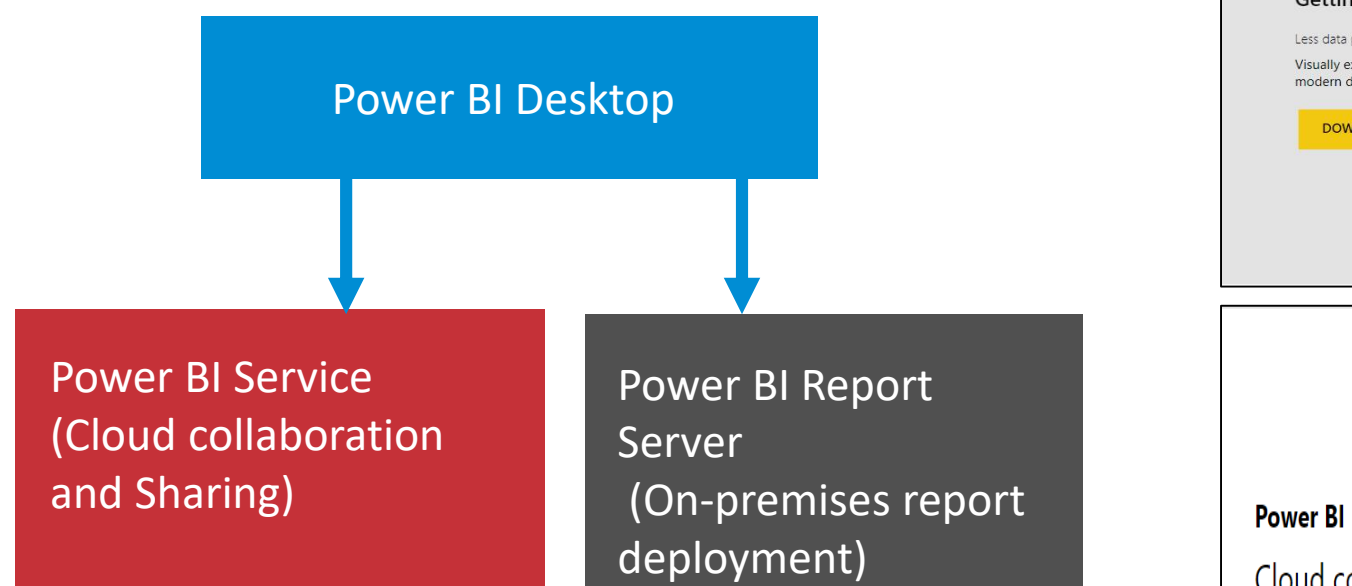

If want to work with the desktop version then start downloading it by clicking on the download button or just go through the below link:

<https://powerbi.microsoft.com/en-us/downloads/>

**CI ARITY PPM** 

**ACADEMY** 

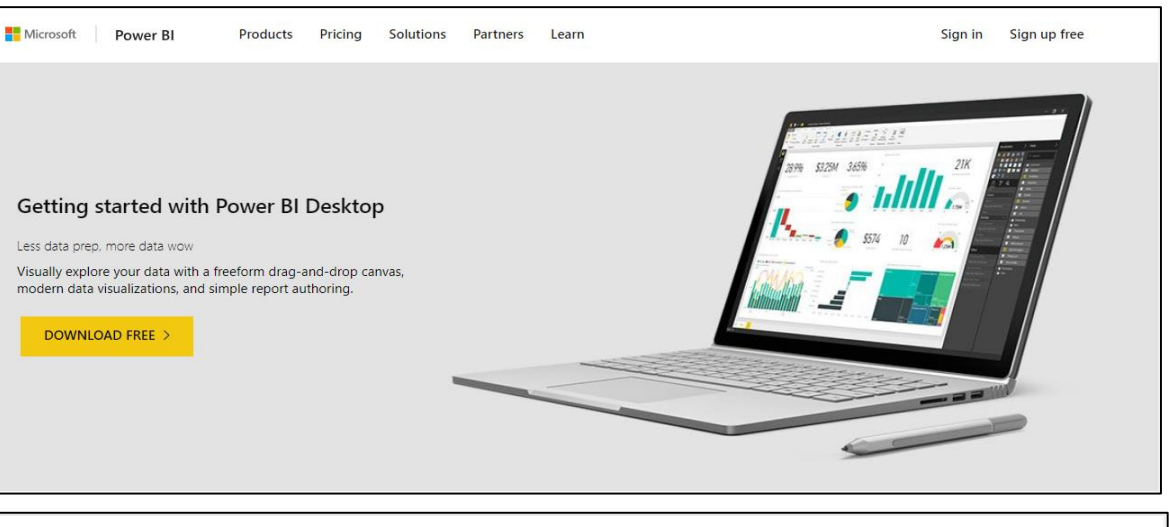

### Start sharing your data visualizations and insights

Cloud collaboration and sharing

Use Power BI Pro to share and distribute reports with others, without any complicated setup. Get started now with a free 60-day trial of Power BI Pro.

TRY FREE  $>$ 

#### **Power BI Report Server**

#### On-premises report deployment

Deploy and distribute interactive Power BI reports-and traditional paginated reports -within the boundaries of your organization's firewall.

**LEARN MORE** 

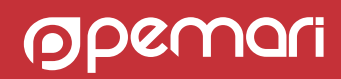

### Power BI Desktop

Power BI Desktop is a downloadable application that Microsoft provides for 30 days free trial. Also available free along with typical Office 365 subscription.

Build data queries ,create reports and visualizations, and publish the consolidated report packages to the Power BI service or Power BI Report Server.

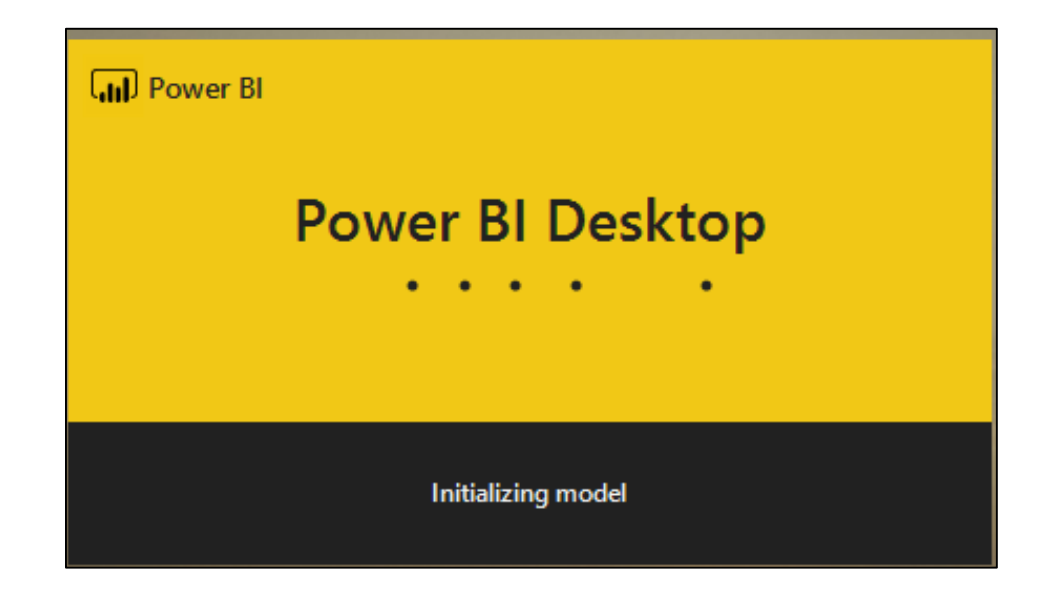

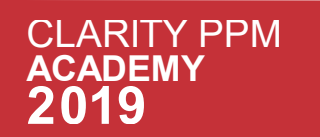

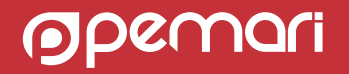

### Power BI Desktop

Power BI desktop [www.powerbi.com](http://www.powerbi.com/)

• Download the Desktop setup, start the installation. Open the Power BI Desktop and sign in into the application using the organization email address. E.g. [a.x@abc.com](mailto:a.x@abc.com).

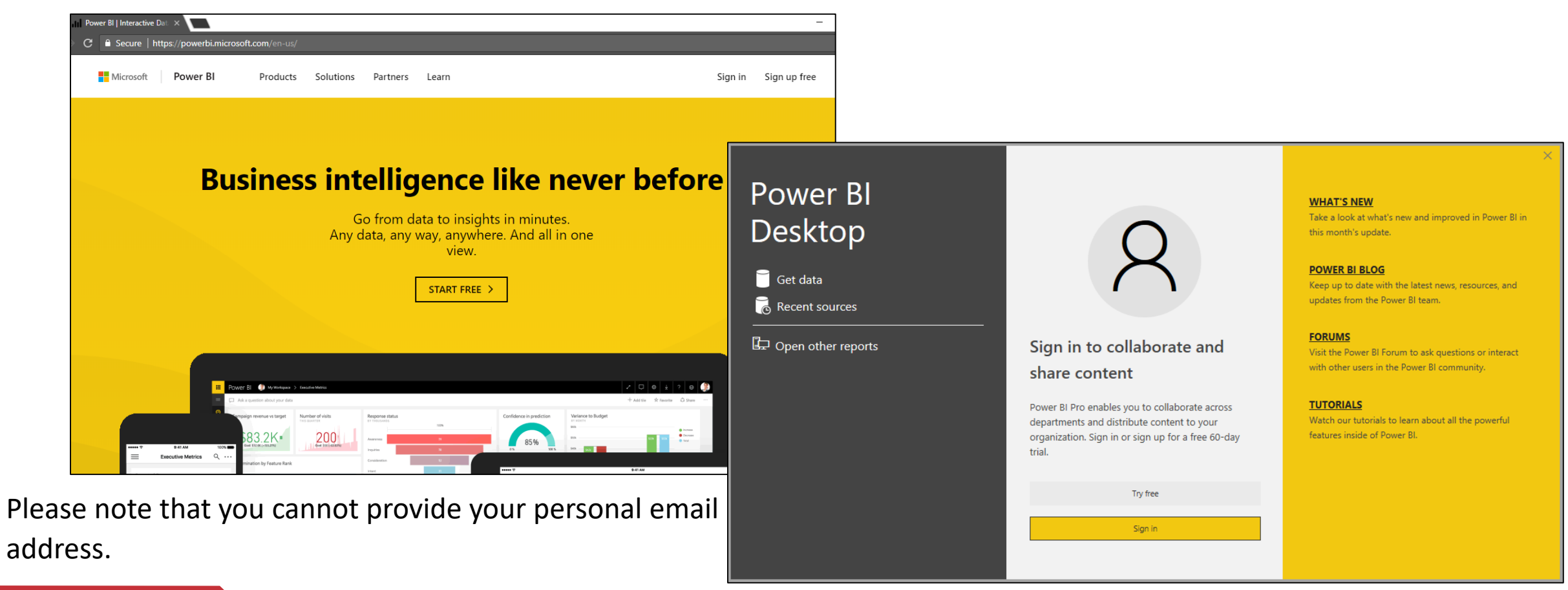

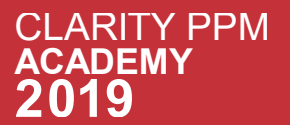

### First look of Power BI Desktop

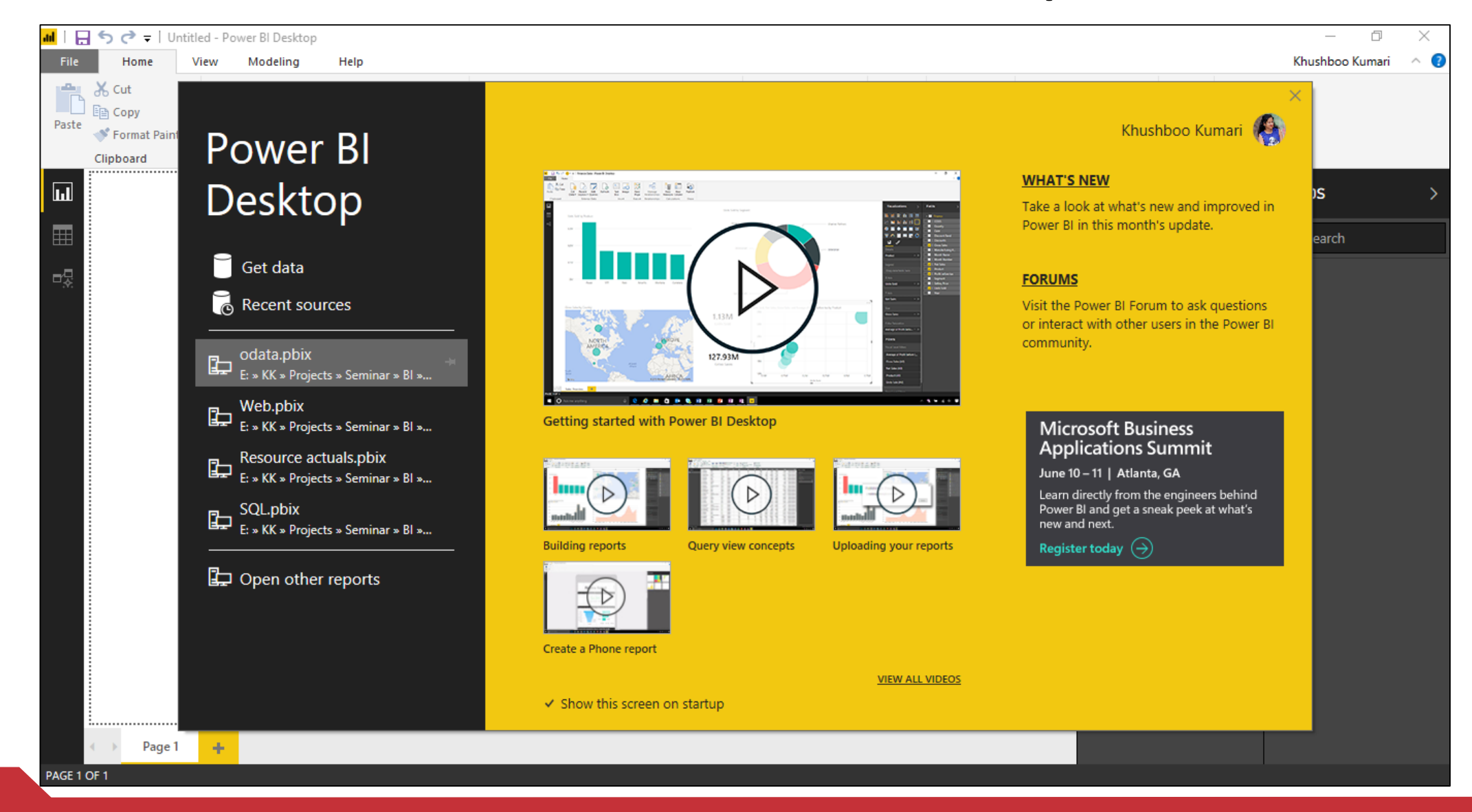

**CLARITY PPM**  $\overline{\mathsf{A}}$ 

### Power BI Pane

Once you start up with the application the below screen will appear.

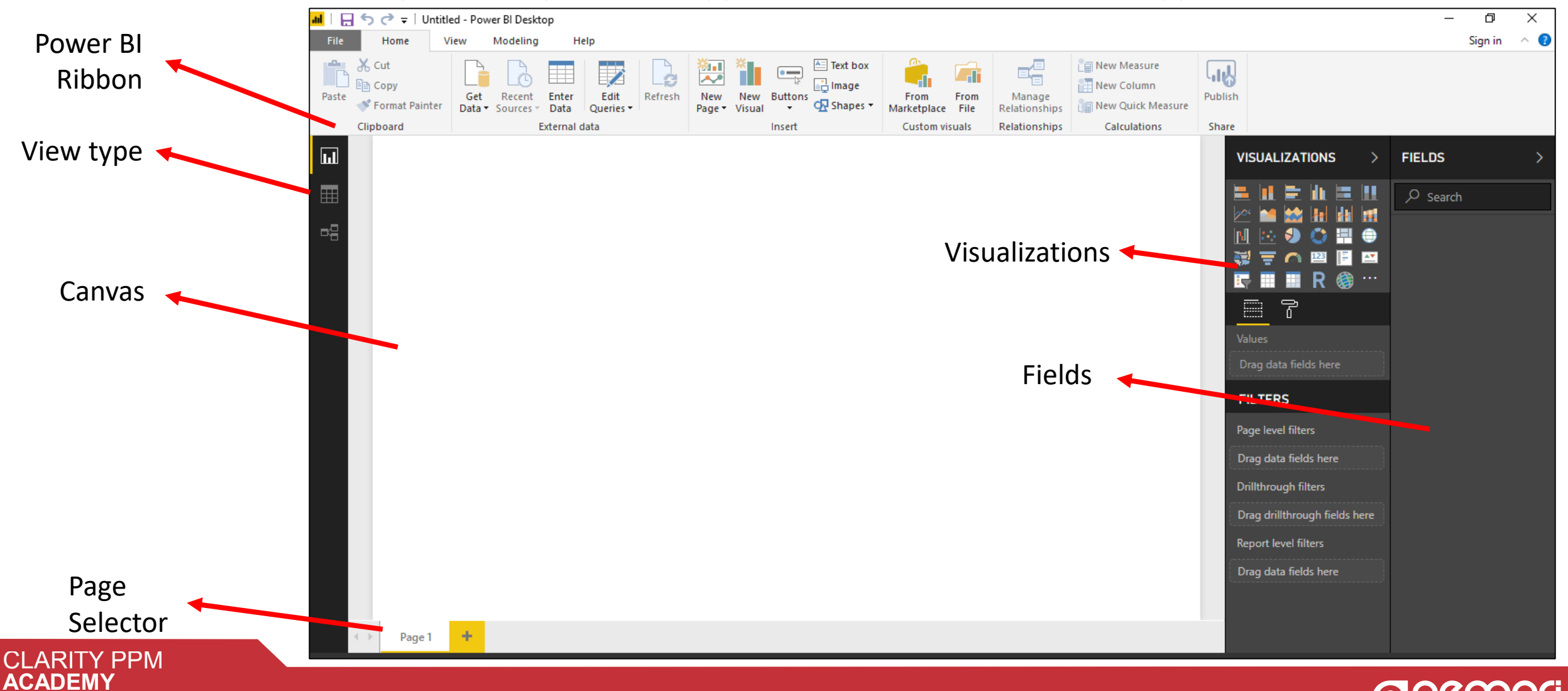

**DPENT** 

# Power BI Desktop Categories

Can be divided into three categories for how you interact with data and create reports

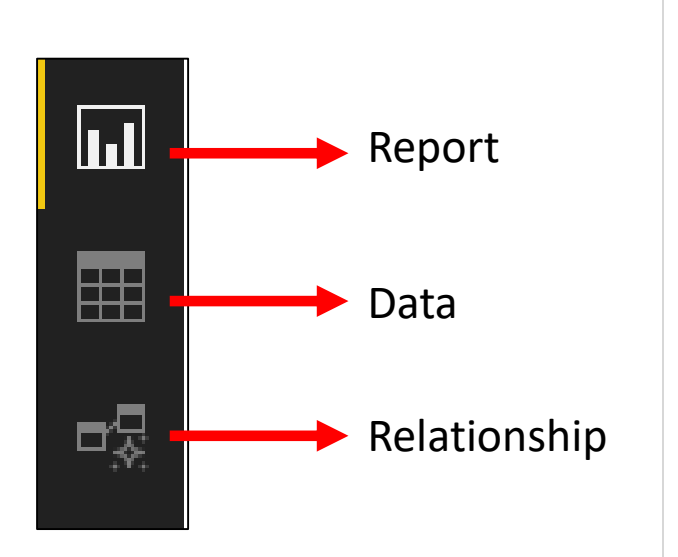

**Report view:** A canvas for building and viewing reports based on the datasets defined in Data view.

**Data view:** It helps you to inspect, explore, and understand data in your Power BI Desktop model. With Data View, you're looking at your data after it has been loaded into the model.

**Relationships view:** Identified relationships between the datasets defined in Data view. When possible, Power BI Desktop identifies the relationships automatically, but you can also define them manually.

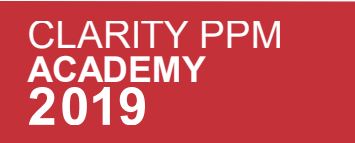

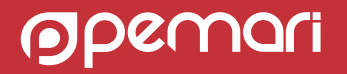

# BI Report Development

Development and Publishing a Power BI Report

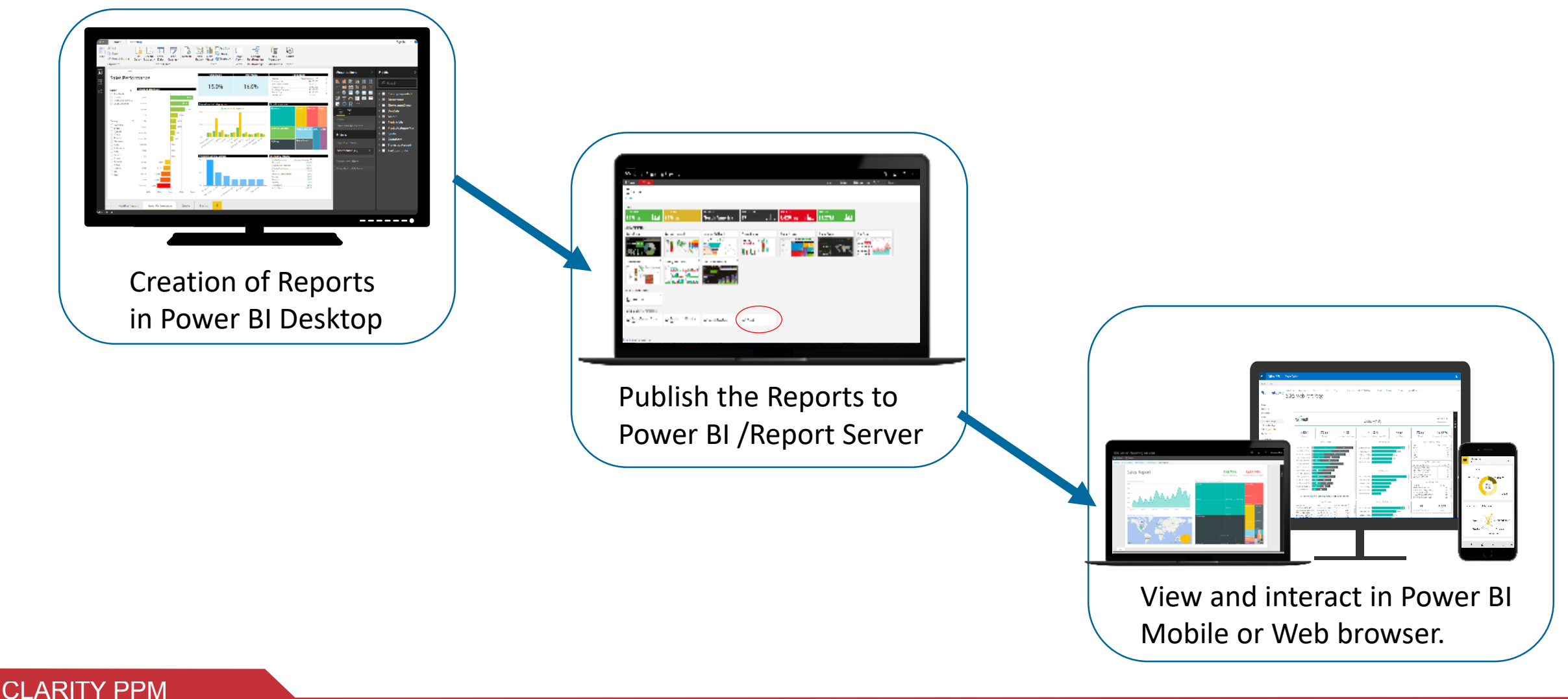

 $\overline{\mathsf{A}}$ 

2019

**ADEMY** 

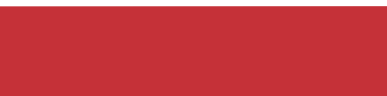

OPCI

# Sub Topics

Power BI Desktop

### Connecting to Data Source

### Publish from Power BI Desktop

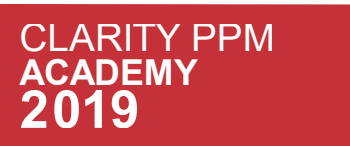

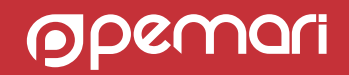

# Sub Topics

Power BI Desktop

### Connecting to Data Source

### Publish from Power BI Desktop

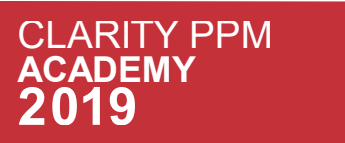

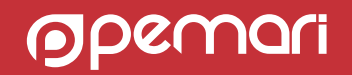

### Connecting to Data Source

Power BI provide us the wide range of data sources to connect.

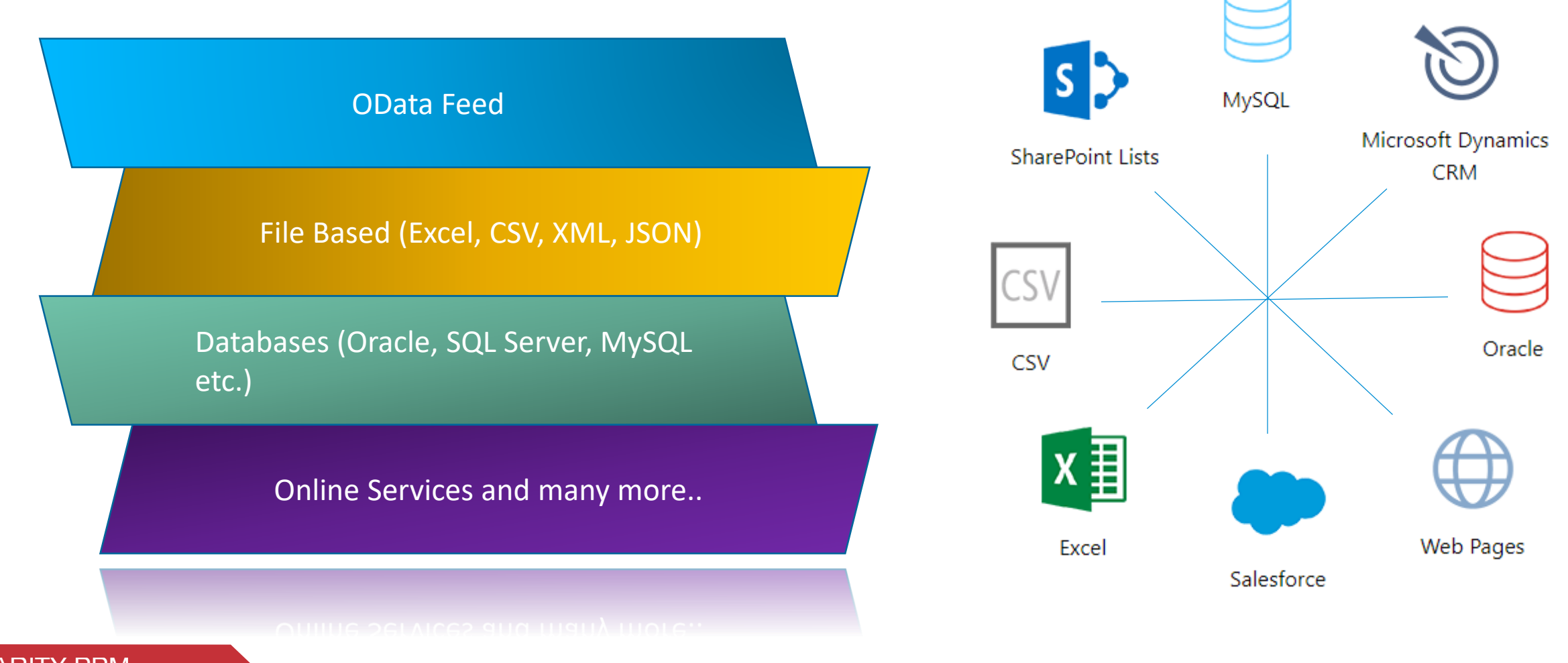

OL

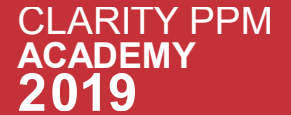

# Sub Topics

Connecting to Data Source

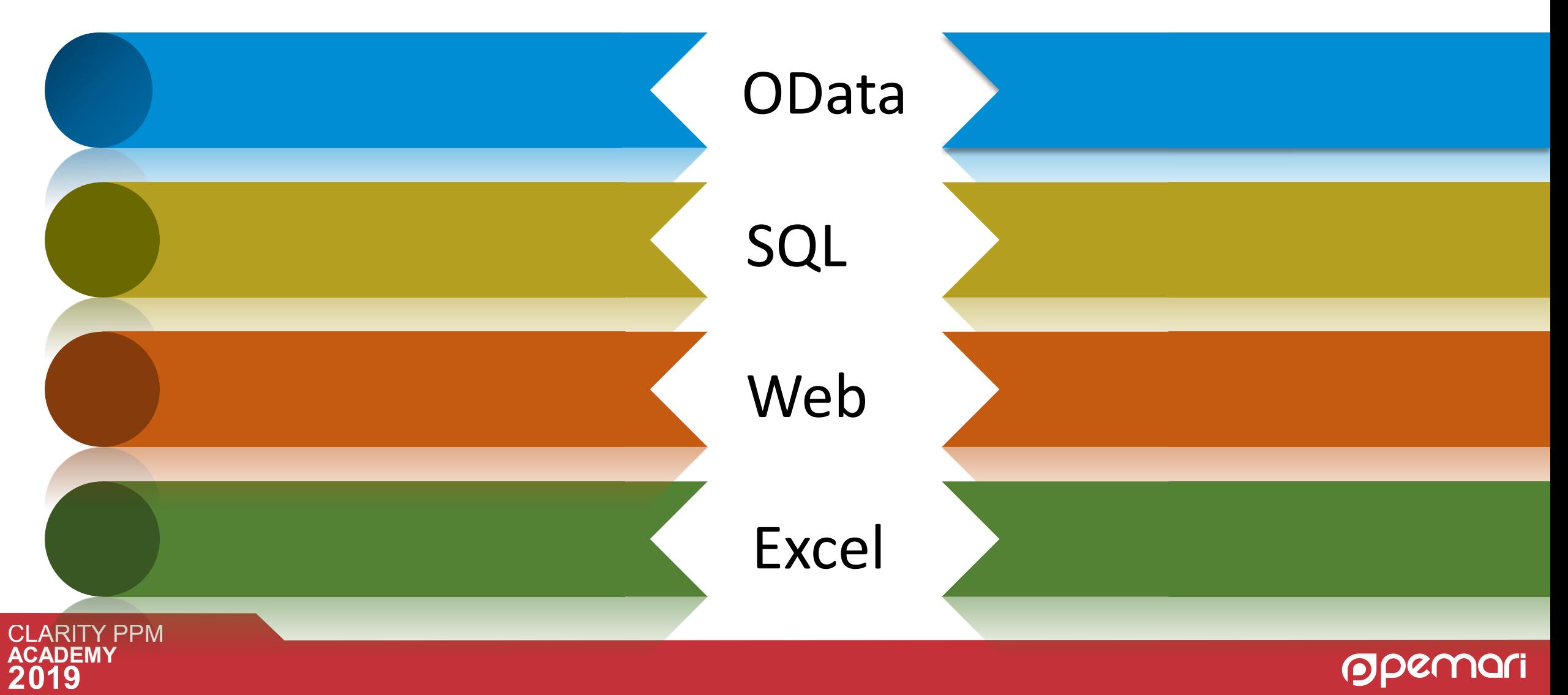

# Sub Topics

Connecting to Data Source

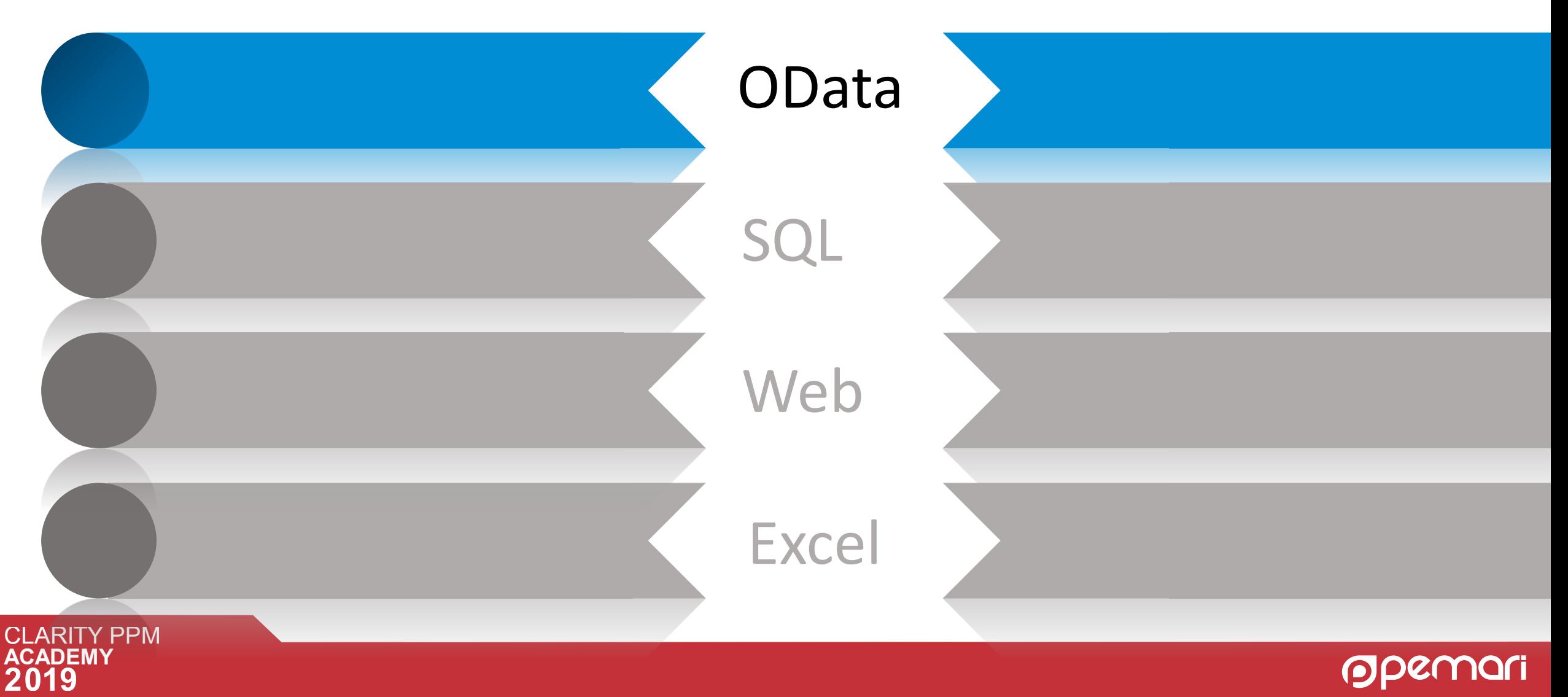

# Connecting to OData

Broadcom has extended their SaaS offering of Clarity PPM with an OData connection.

**Steps to connect with Clarity data warehouse through OData in Power BI :**

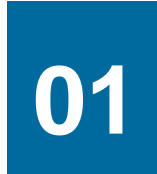

**01** Login to Clarity > Administration > General Settings > Data Warehouse OData Service.

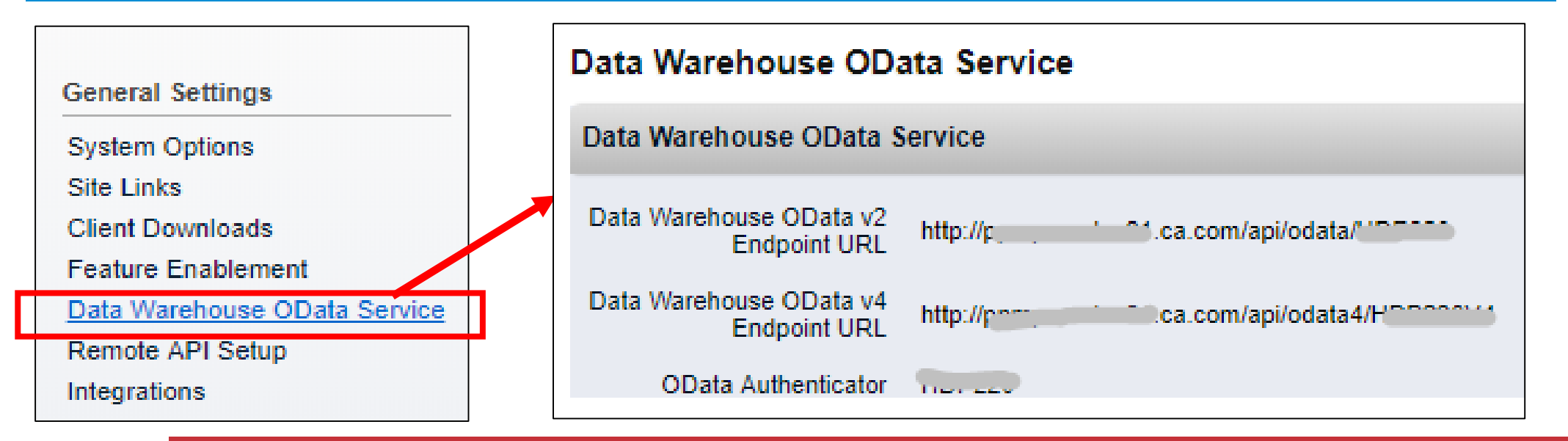

Here we can see the OData Endpoint URL and OData Authenticator, which are needed to setup the connection in Power BI Desktop.

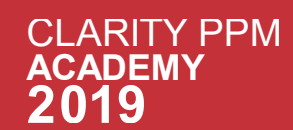

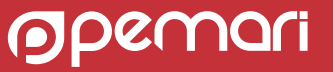

### **02** Open Power BI Desktop and choose OData feed in the Get Data options.

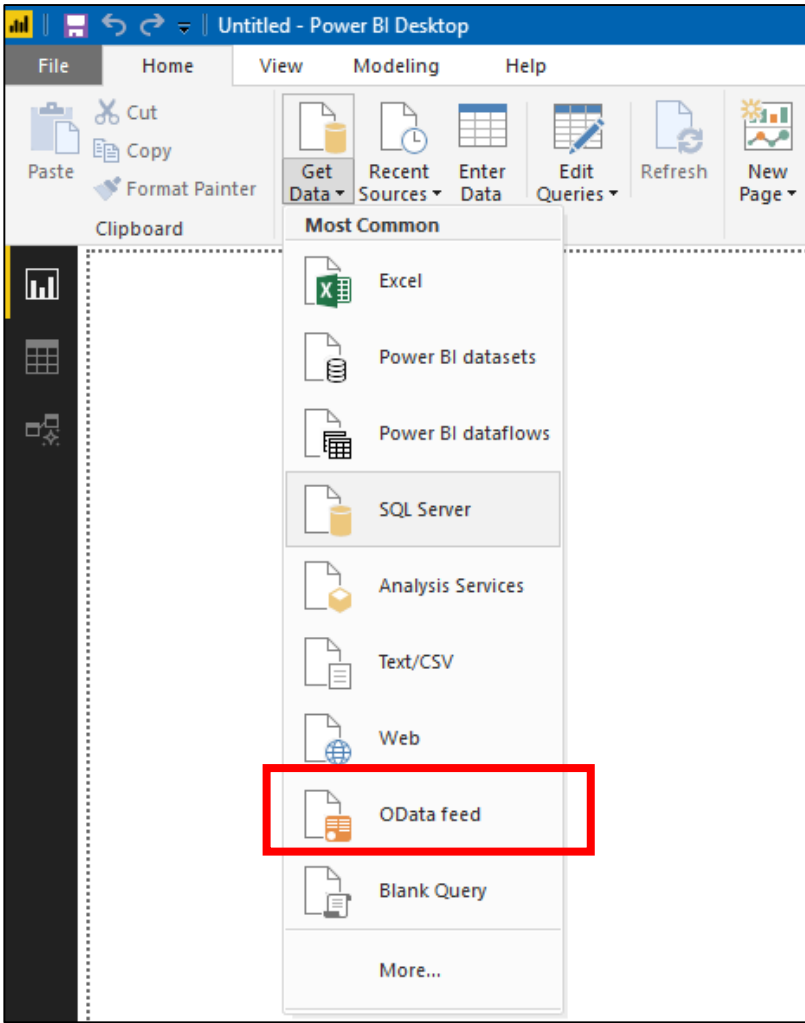

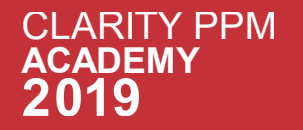

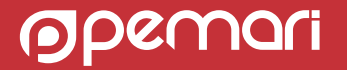

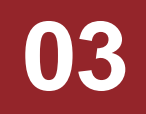

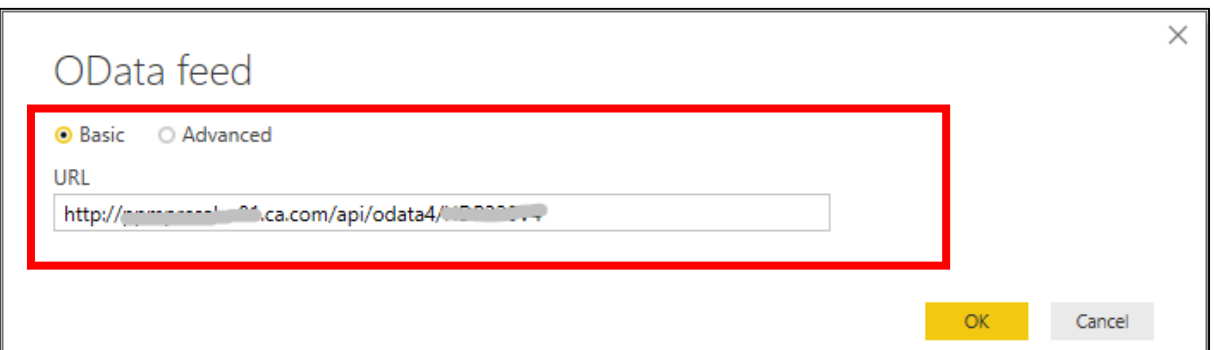

**04**

Enter your login details to finalize the connection. Select Basic and provide your Clarity PPM User name followed by | and the OData Authenticator retrieved earlier (e.g. username|odataauthenticator). Finish with your Clarity PPM password and connect.

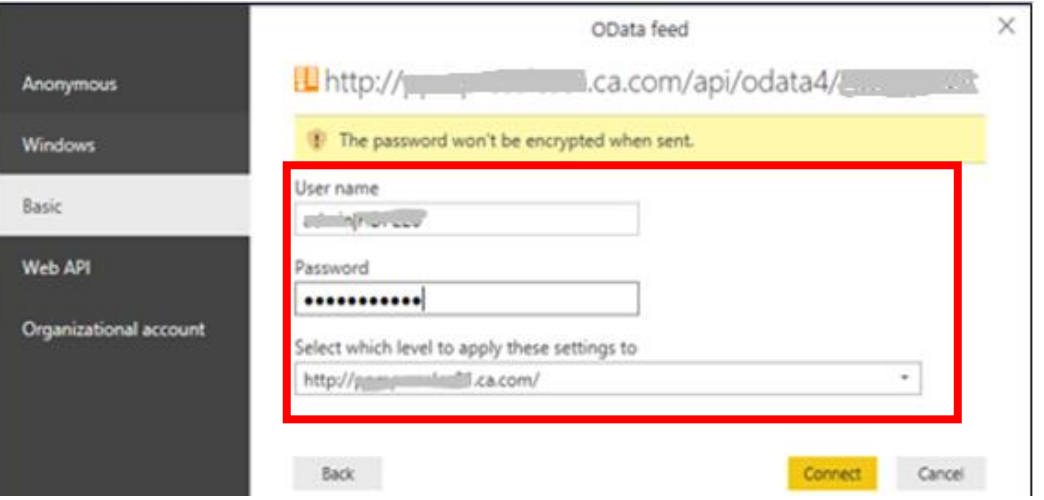

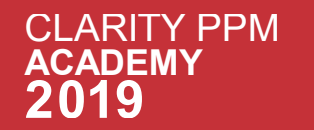

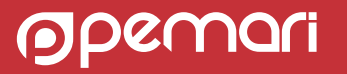

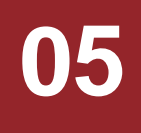

### **05** You can select the tables which are required in the report and load it as per the necessity. Apply the changes

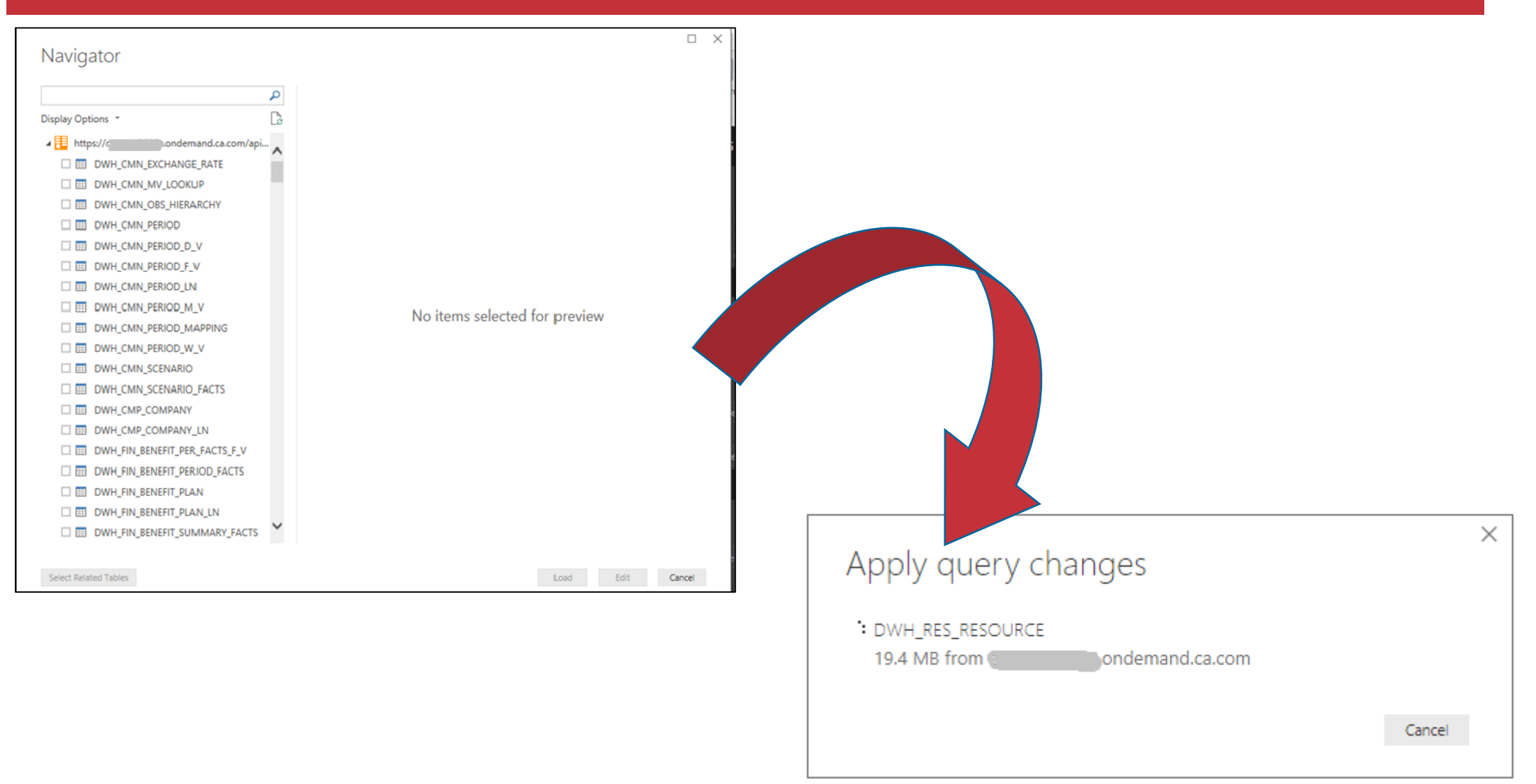

**PDEMON** 

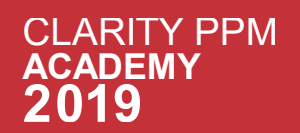

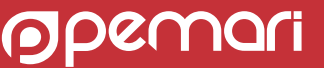

**CLARITY PPM ACADEMY** 

**06**

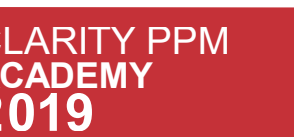

### Once loaded select the fields and visualization as per the requirement. You can also establish the relationships between the tables. Once done finalize and share your report with others by publishing it.

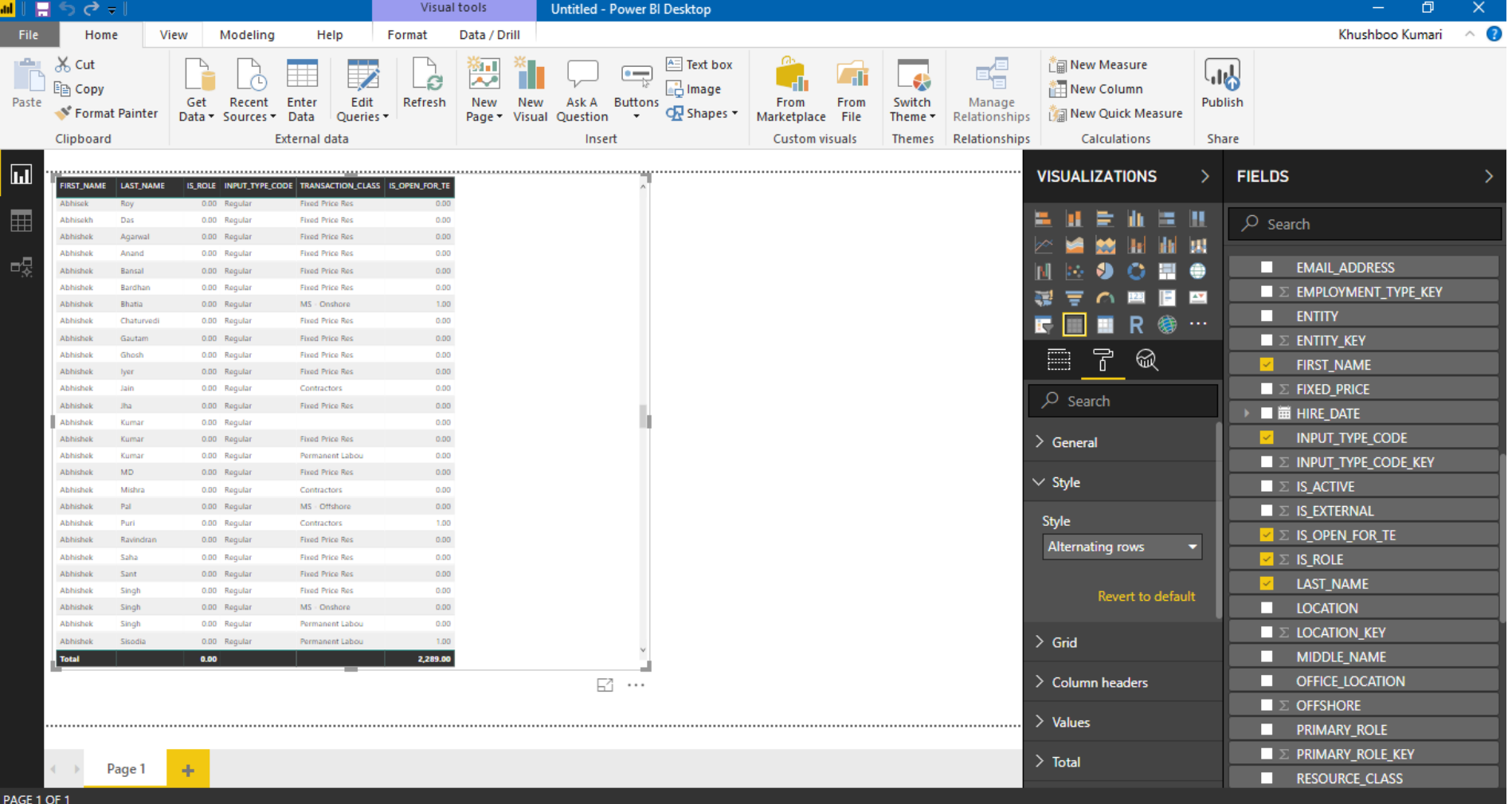

# Sub Topics

### Connecting to Data Source

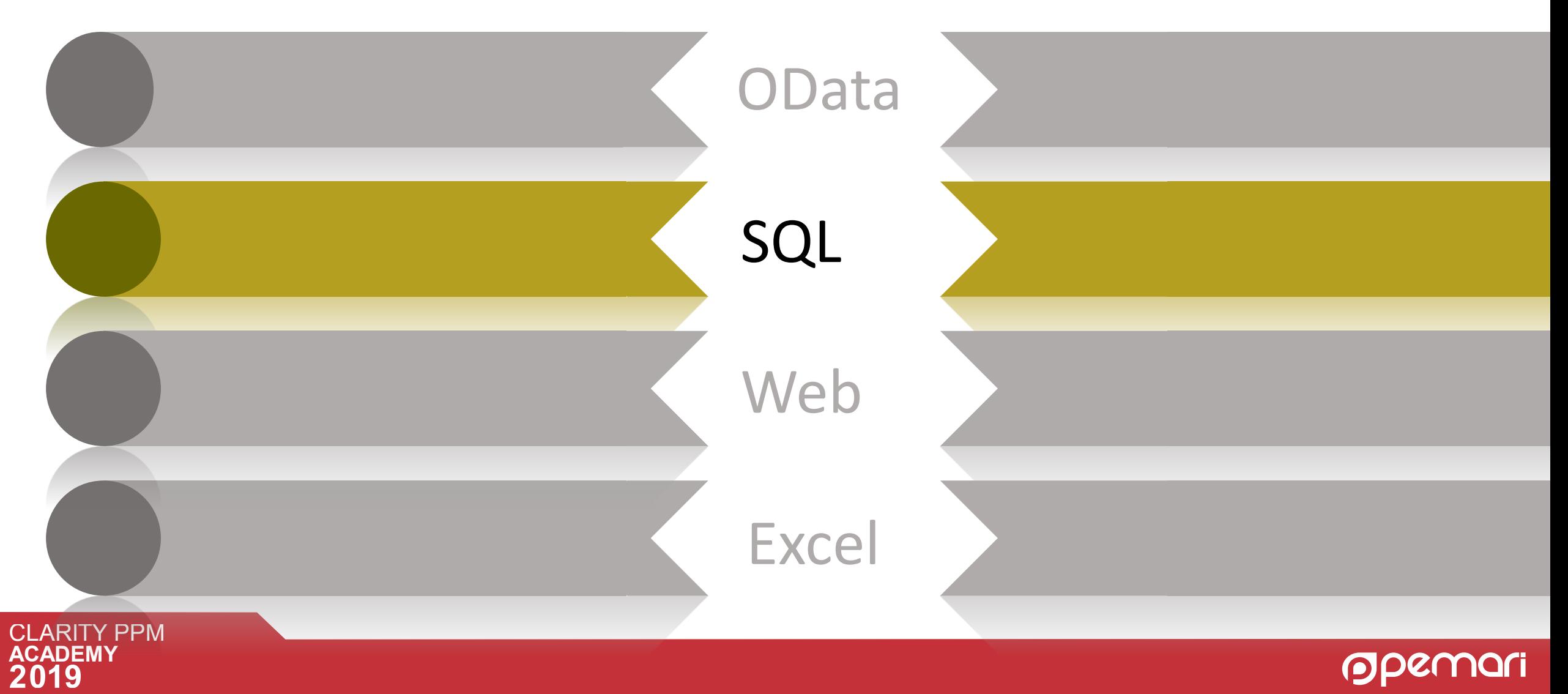

# Connecting to SQL

### **Steps to connect with SQL database in Power BI :**

Click on Get Data option present in the header section of Power BI and choose SQL Server.

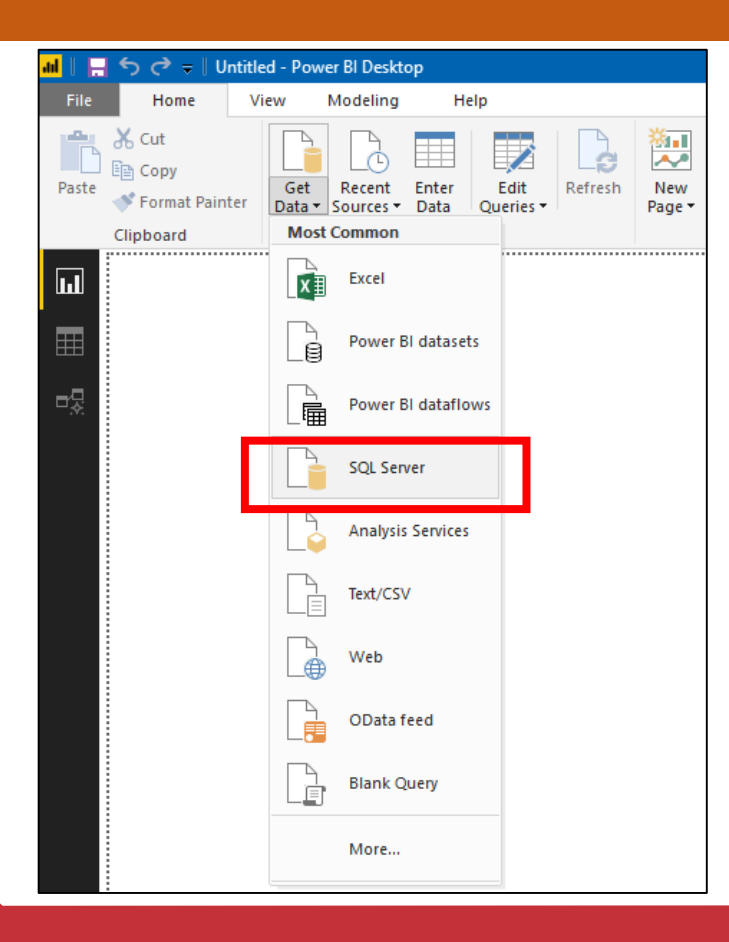

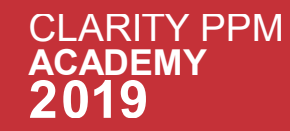

**01**

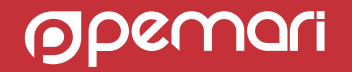

**02** Below screen appears for SQL database connection and prompts you for the inputs. Once you have provided the details then processed and click on ok provided the details then processed and click on ok.

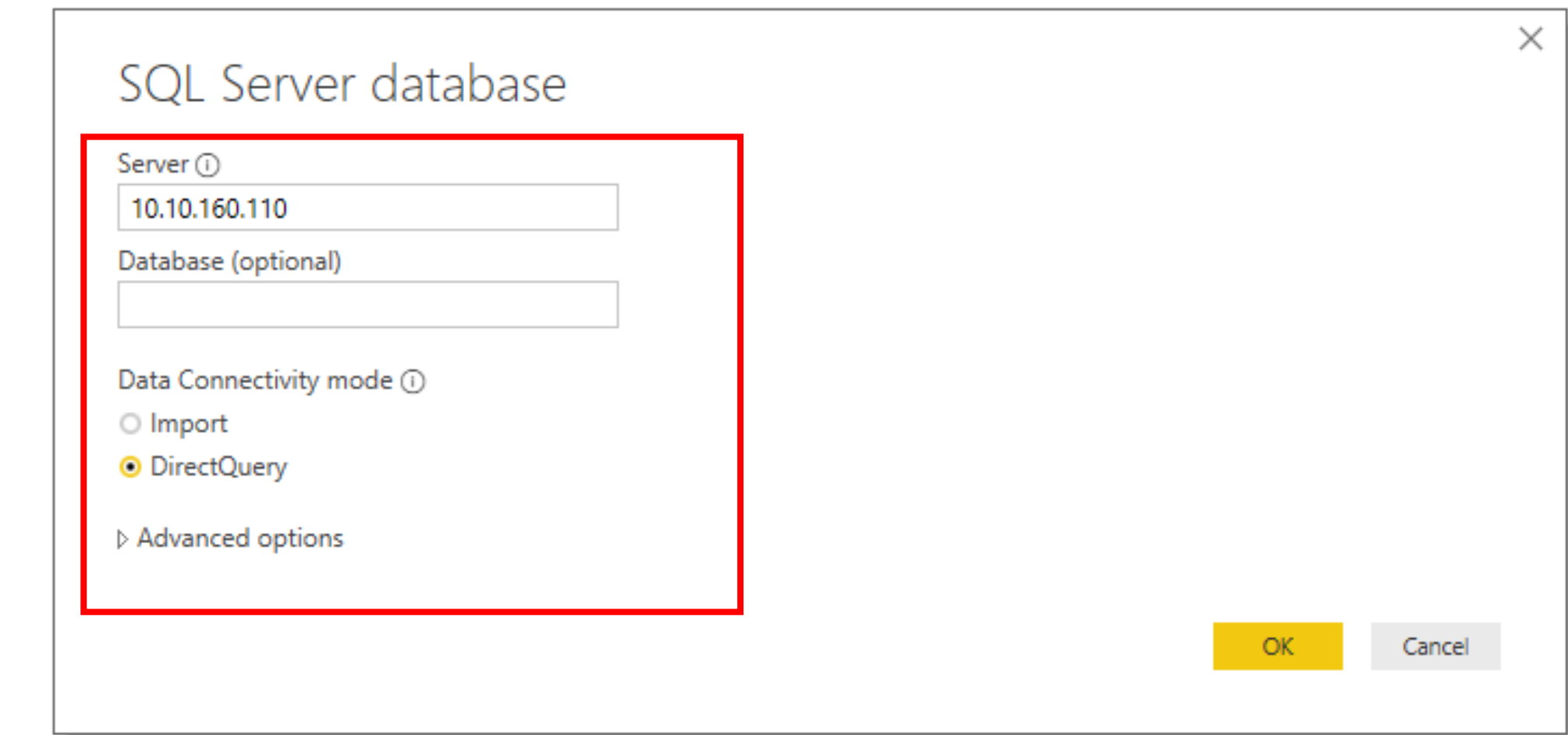

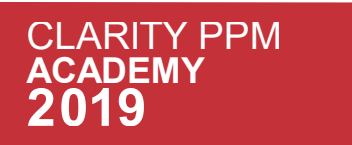

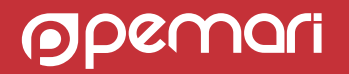

**03** If you want to query the database instead of selecting columns through different tables then while doing the connection select advanced ontion and write the SOL query. doing the connection select advanced option and write the SQL query.

 $ODC$ 

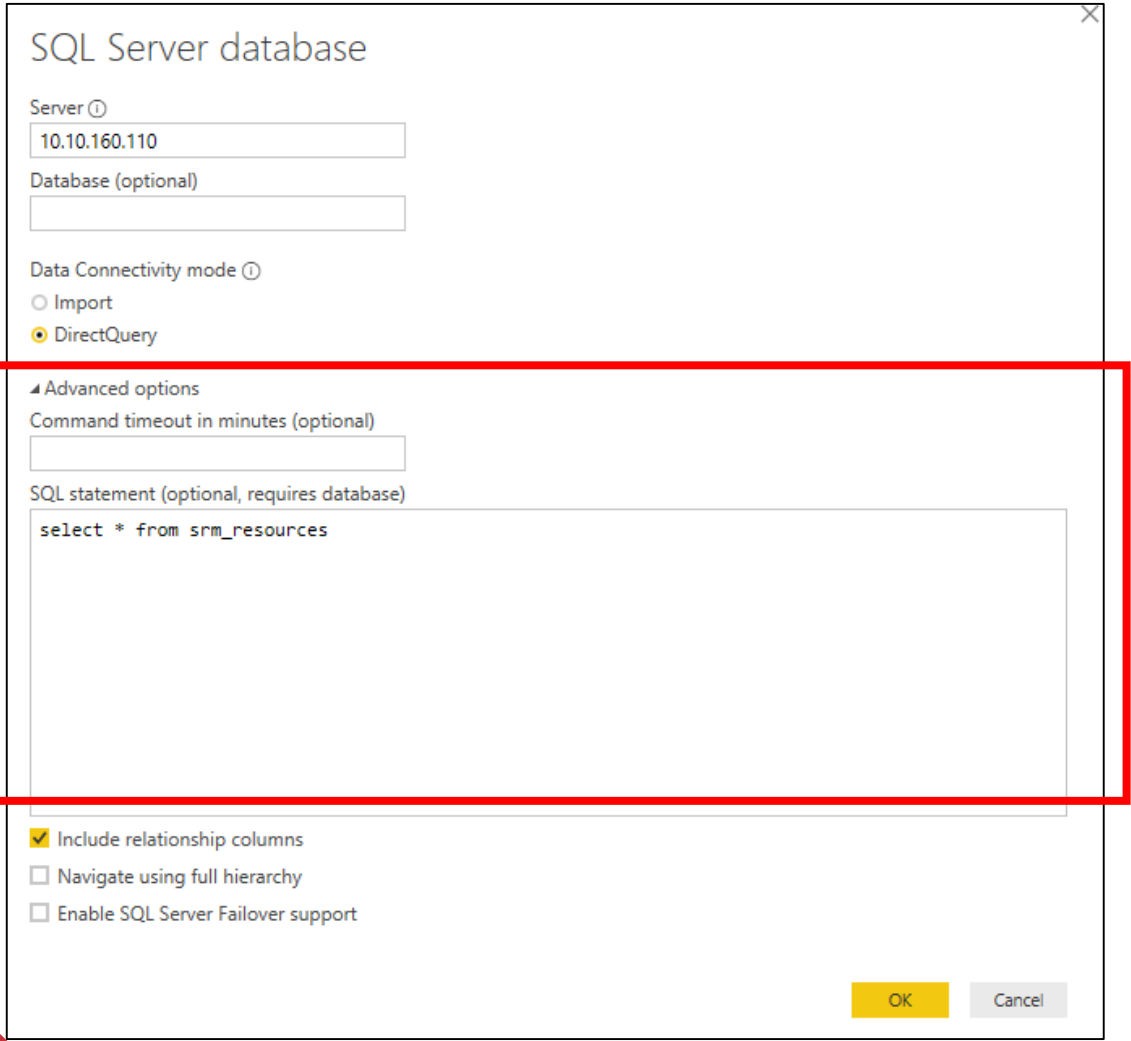

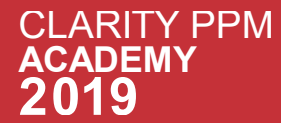

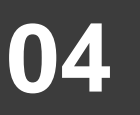

### **04** Provide the user name and password of the SQL database server.

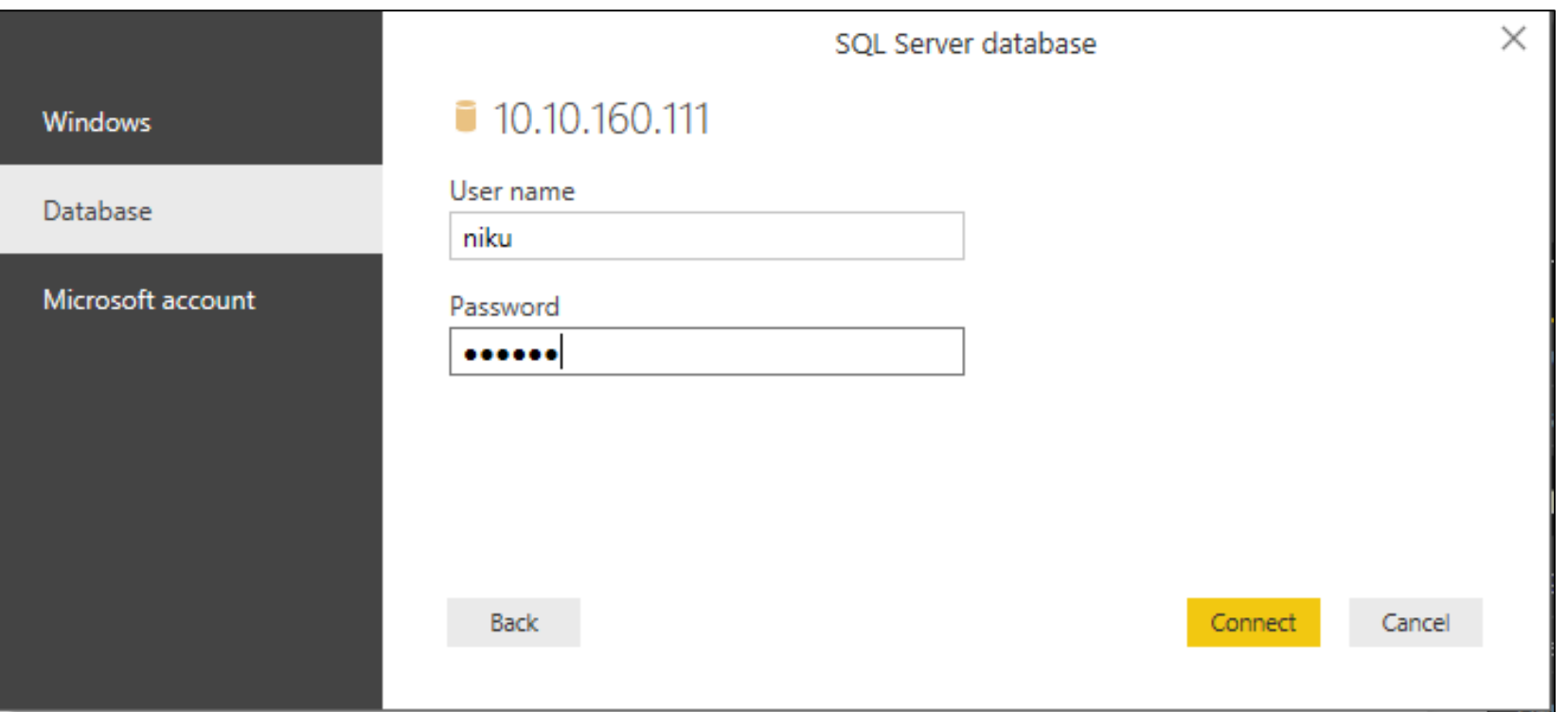

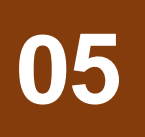

**05** If you have provided the database name then it will directly connect you to that database if not then it will promotive use the one you want. Choose the one and proceed further will prompt you to choose the one you want. Choose the one and proceed further.

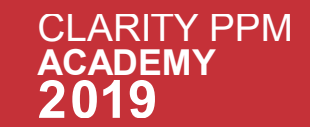

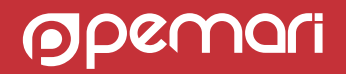

O6 once you have successfully connected to the database then select the data table you want to include and you can Load Edit and Cancel data and you can Load, Edit and Cancel data.

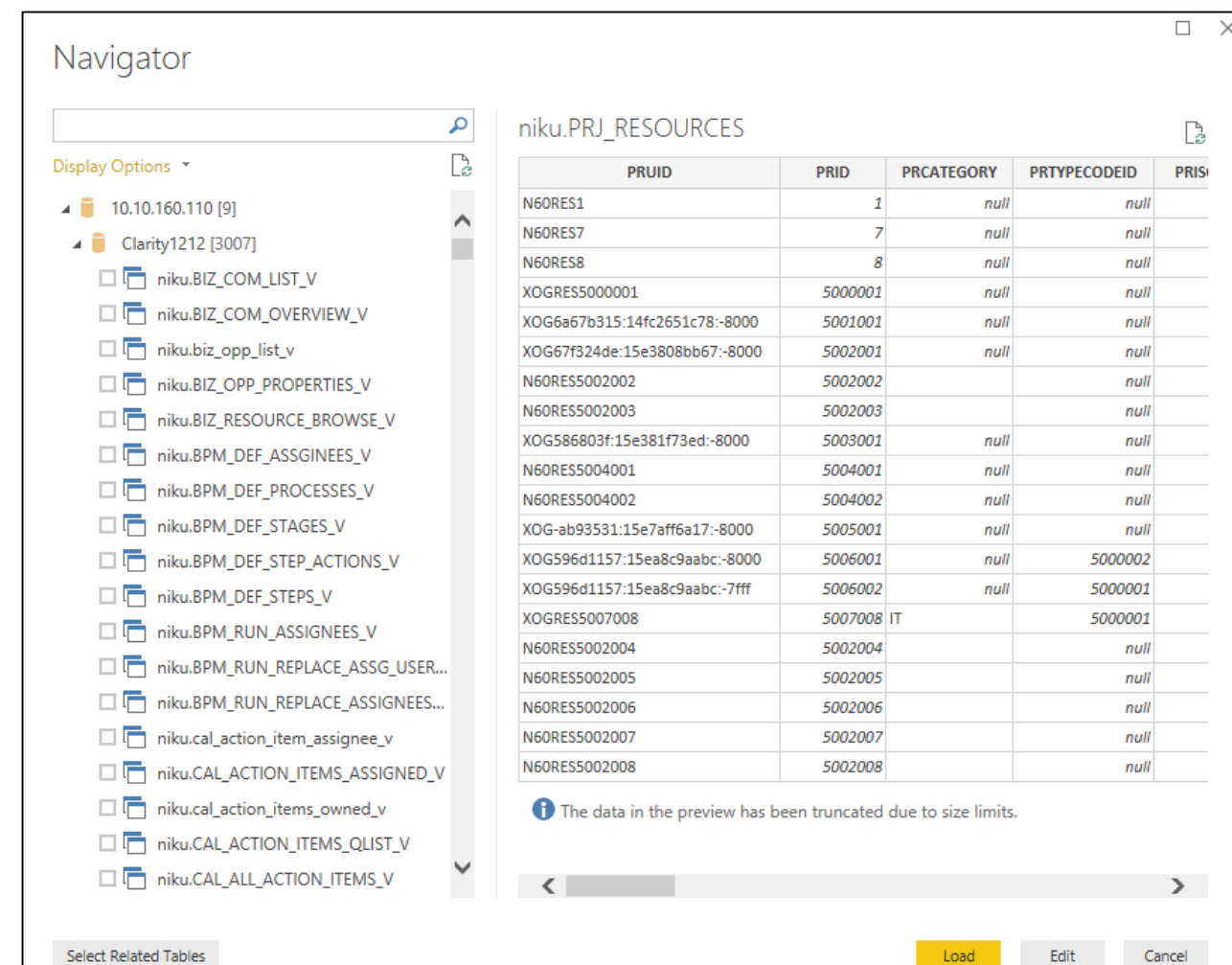

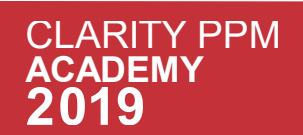

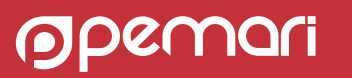

### **07** To create a report, select the fields that you want to appear in the report. Select the Visualizations (table) and drag the fields to the canvas (table) and drag the fields to the canvas.

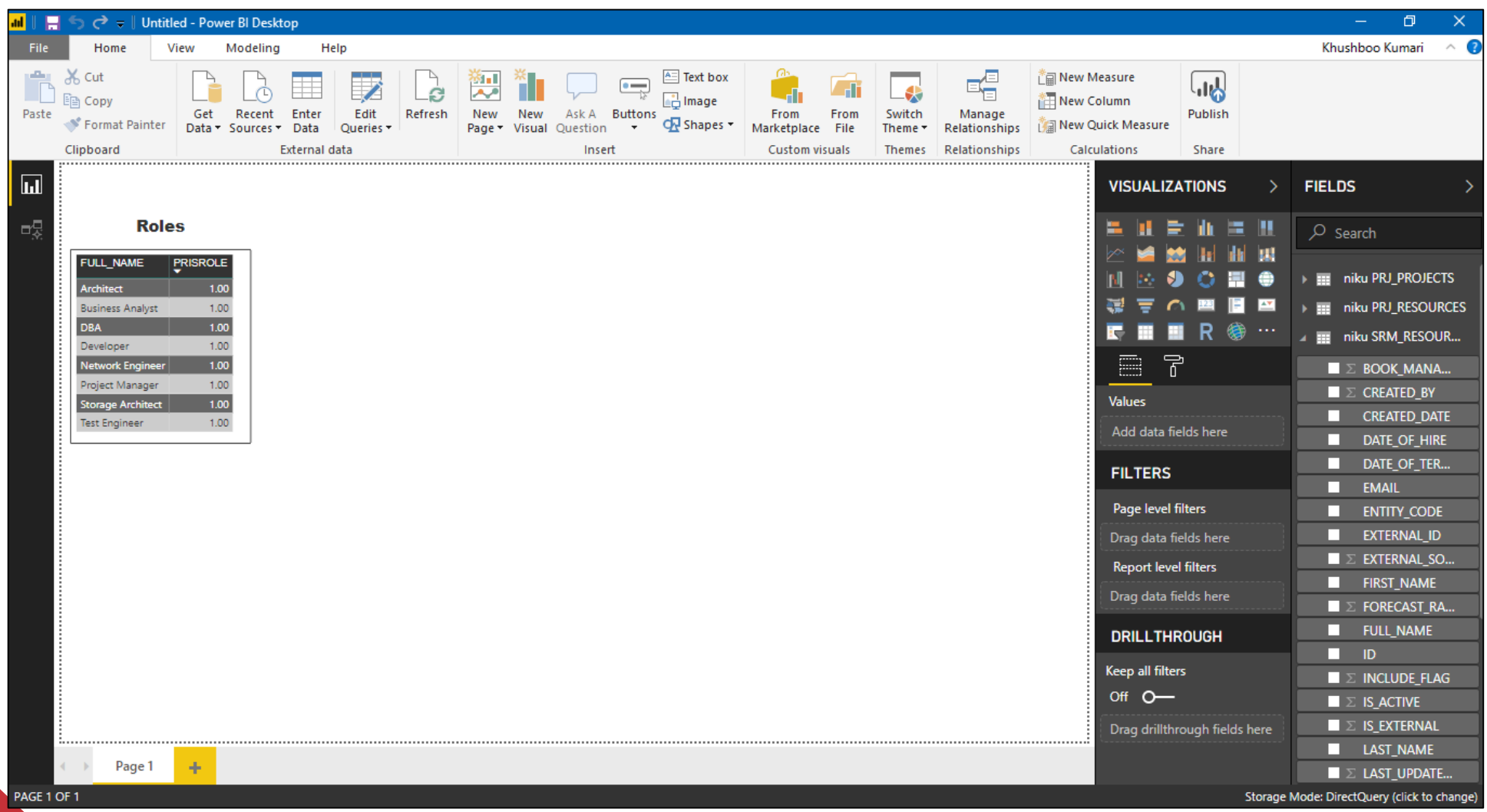

**PDEMON** 

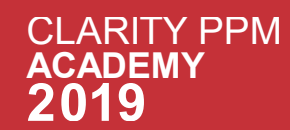

# Sub Topics

### Connecting to Data Source

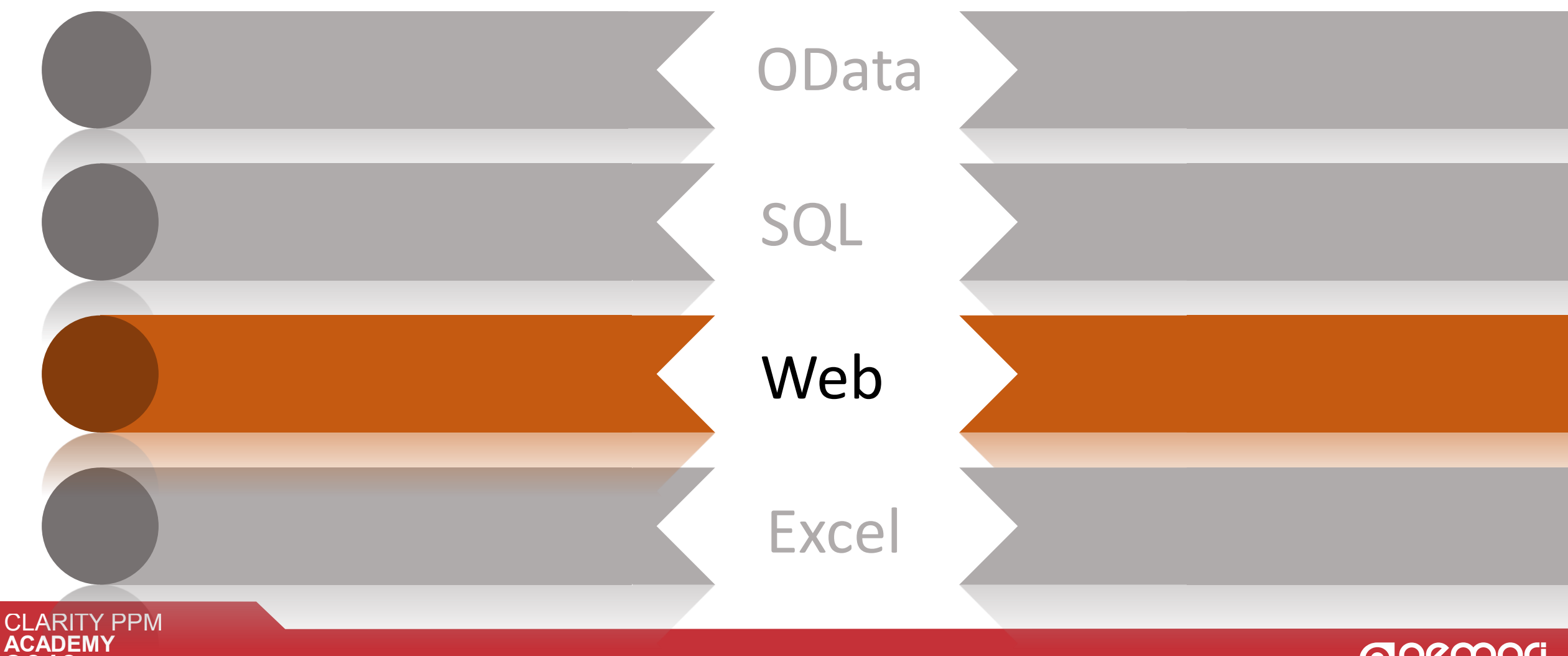

**Moleculari** 

# Connecting to Web

#### **Steps to connect with Web in Power BI :**

**01** Click on Get Data option present in the header section of Power BI and Web.

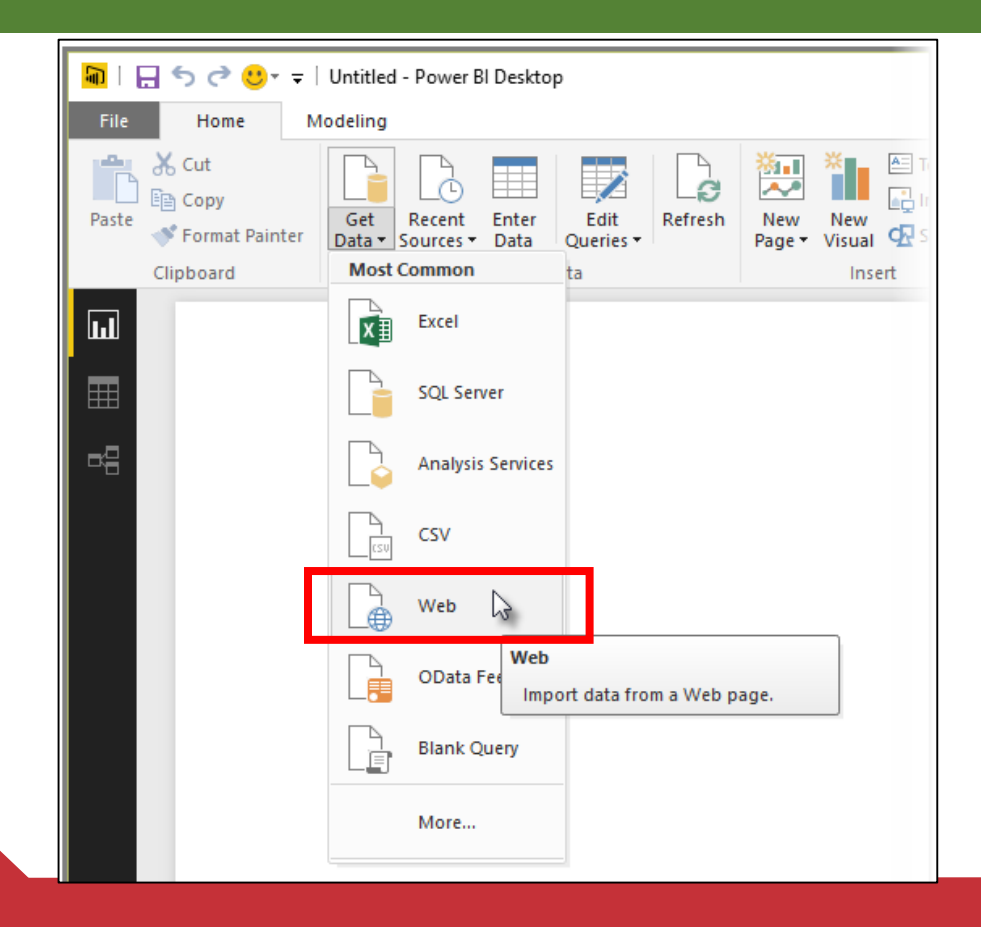

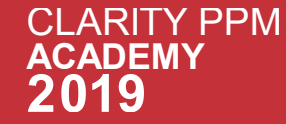

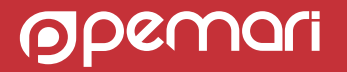

### **02**

A dialog appears, asking for the URL of the web page from which we want to import data. For example I have entered URL of a web page which contains the tabular data.

**URL :** <https://www.bankrate.com/finance/retirement/2013-best-places-retire-how-state-ranks.aspx>

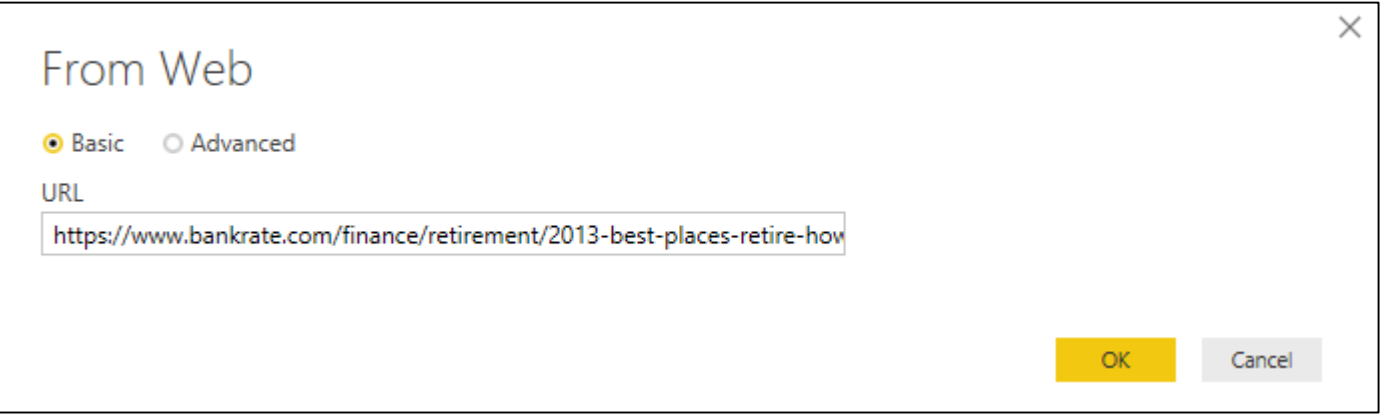

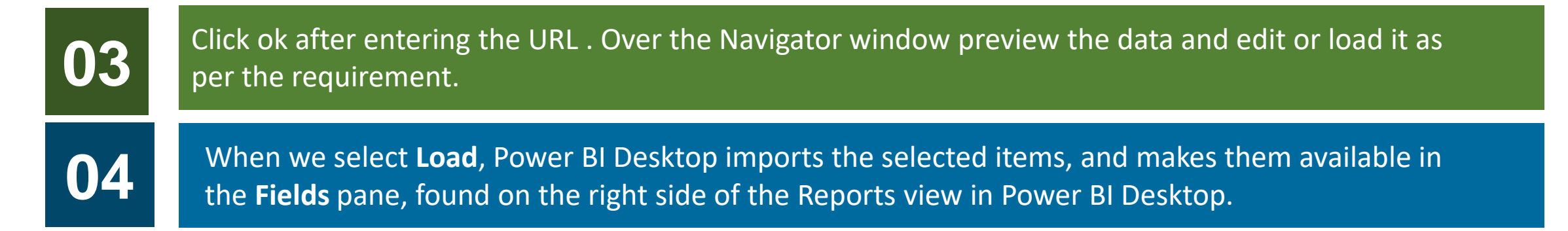

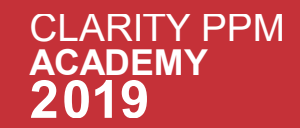

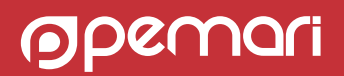

### **05** We can drag the fields onto the Report canvas and create the visualizations as we want.

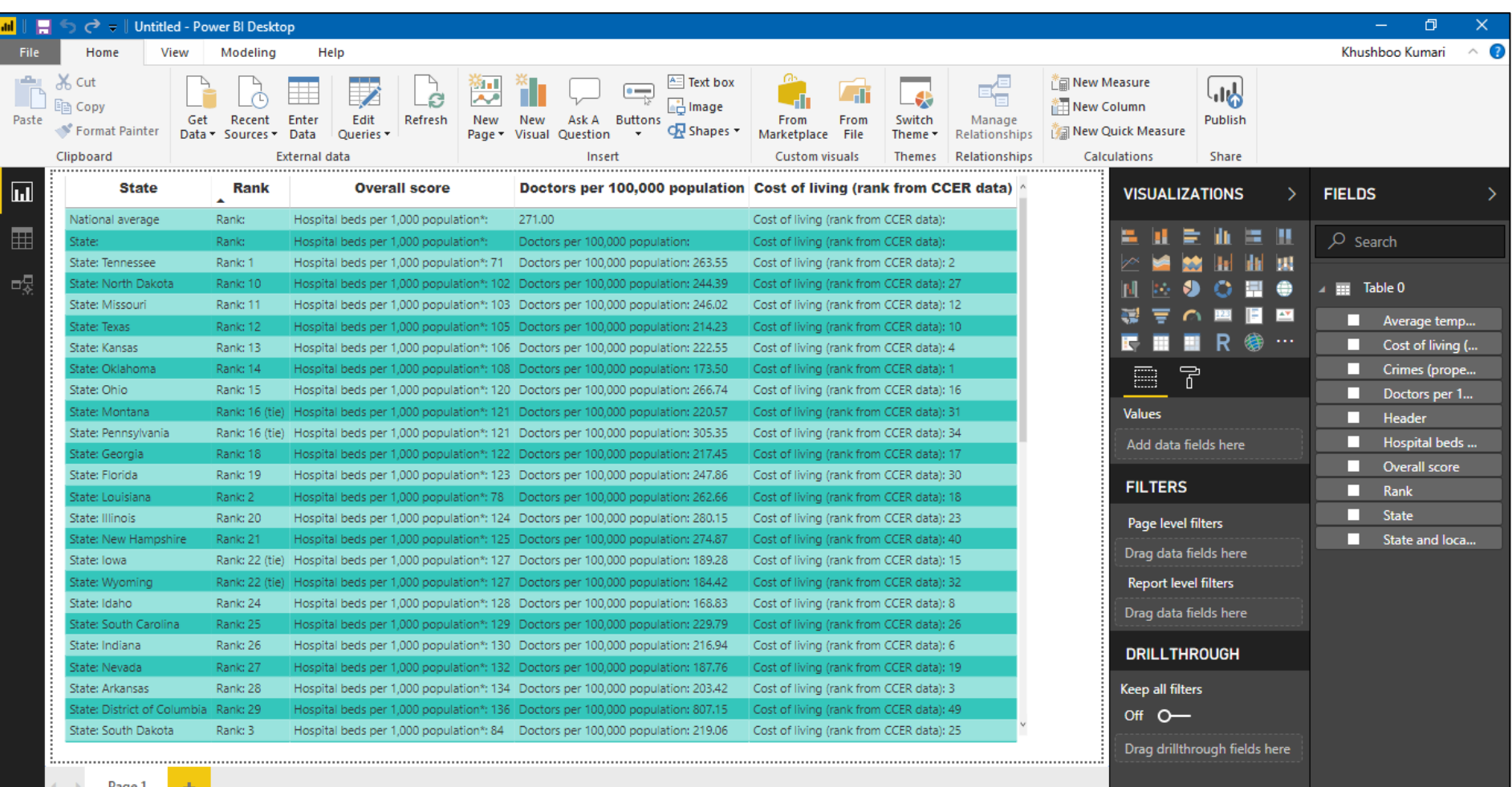

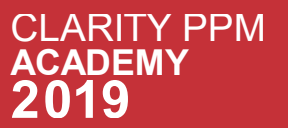

PAGE 1 OF 1

**Moleculari** 

# Sub Topics

### Connecting to Data Source

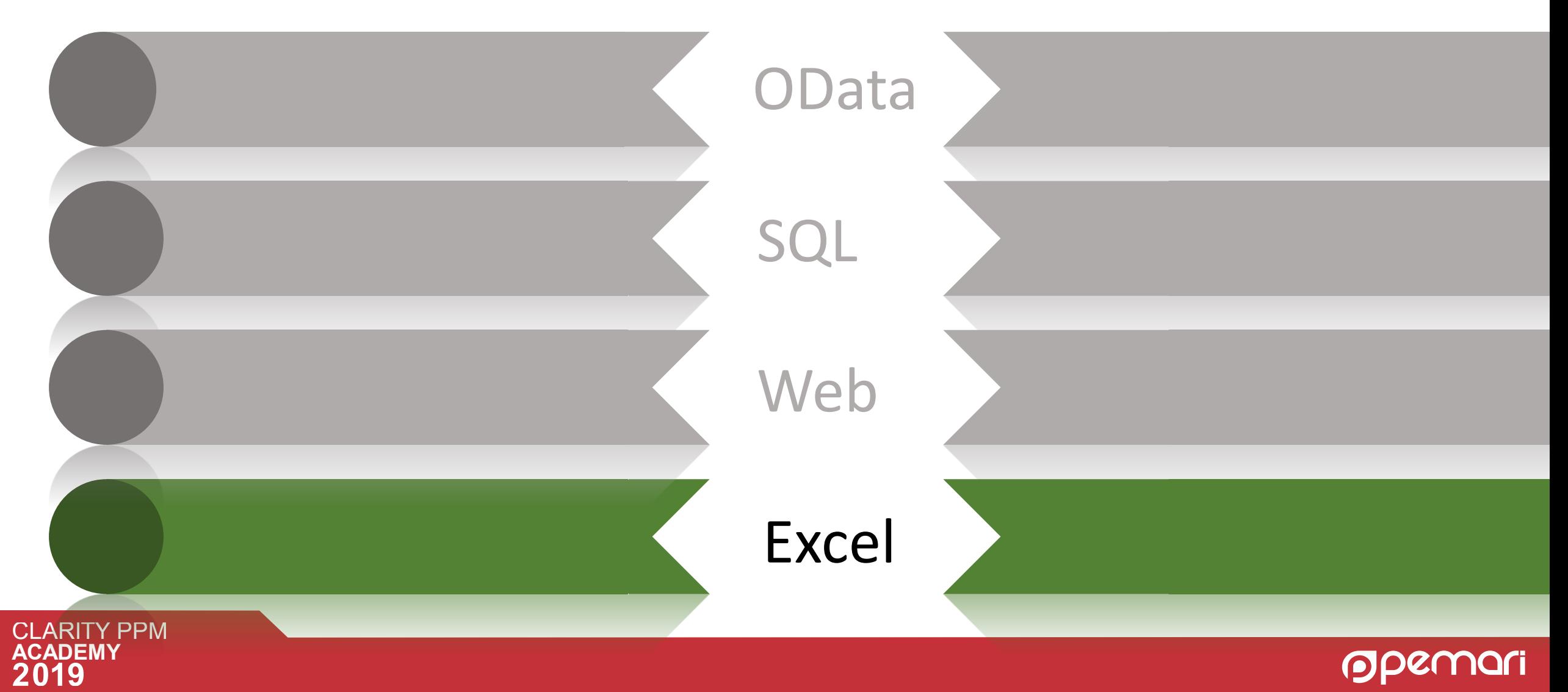

## Connecting to Excel

#### **Steps to connect with Excel in Power BI :**

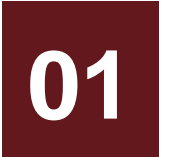

### **01** Choose data source as Excel in the Get Data option.

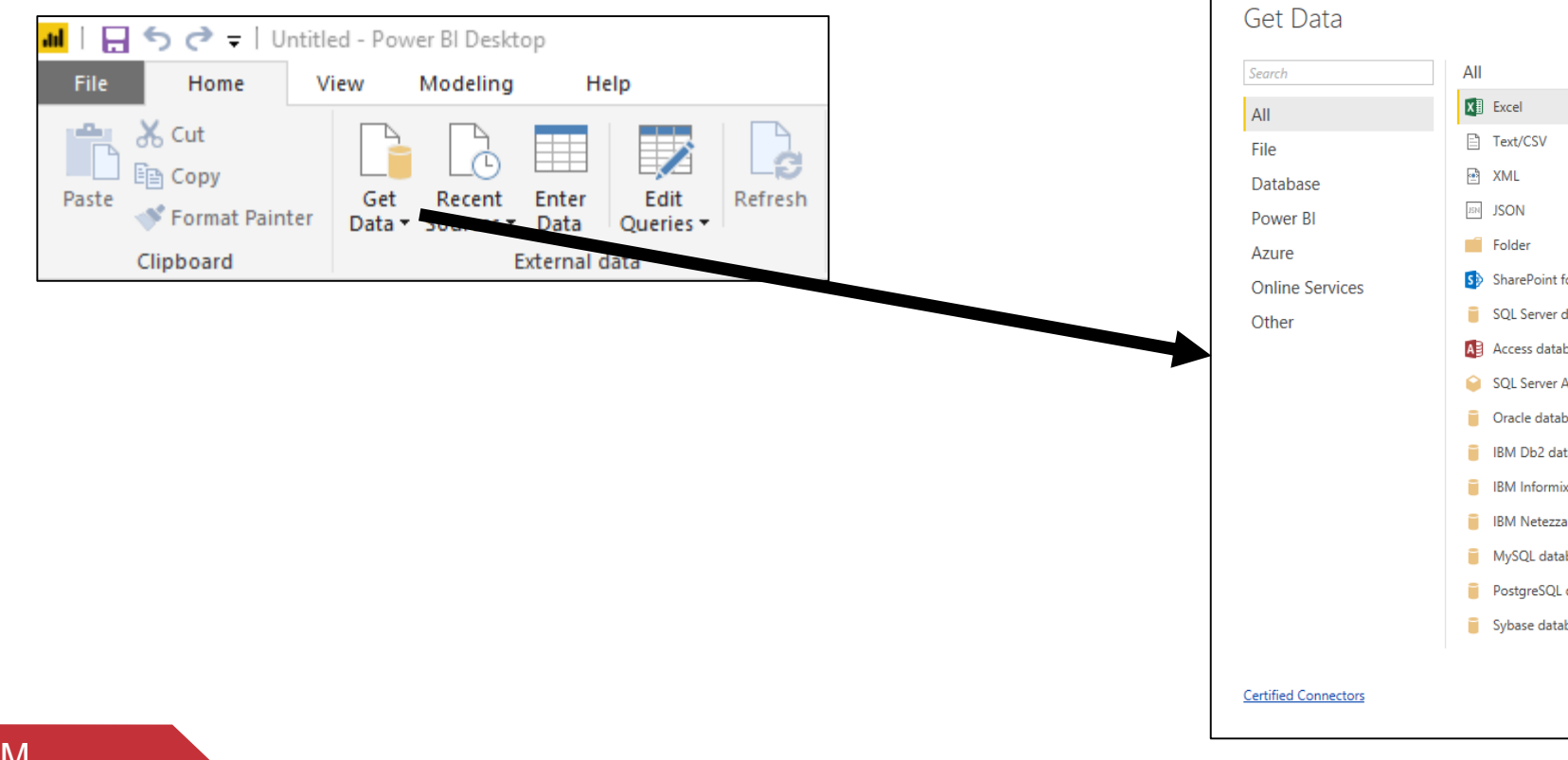

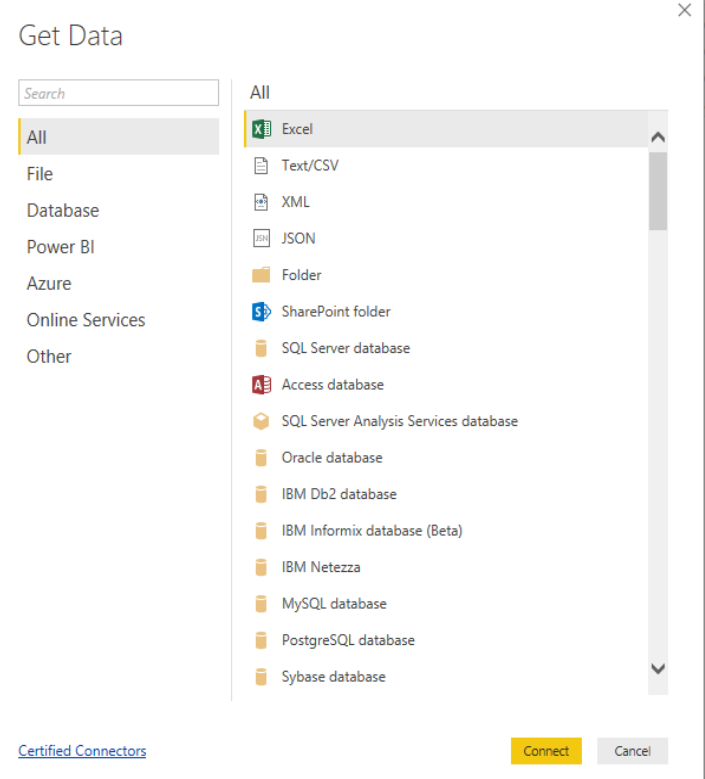

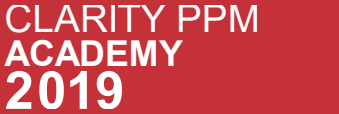

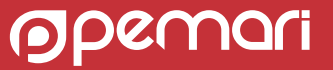

O2 Once the file is loaded then select the excel sheet which you have selected earlier and Preview the data on right panel. data on right panel .

### Click on Load if everything looks good else edit the data over the preview panel.

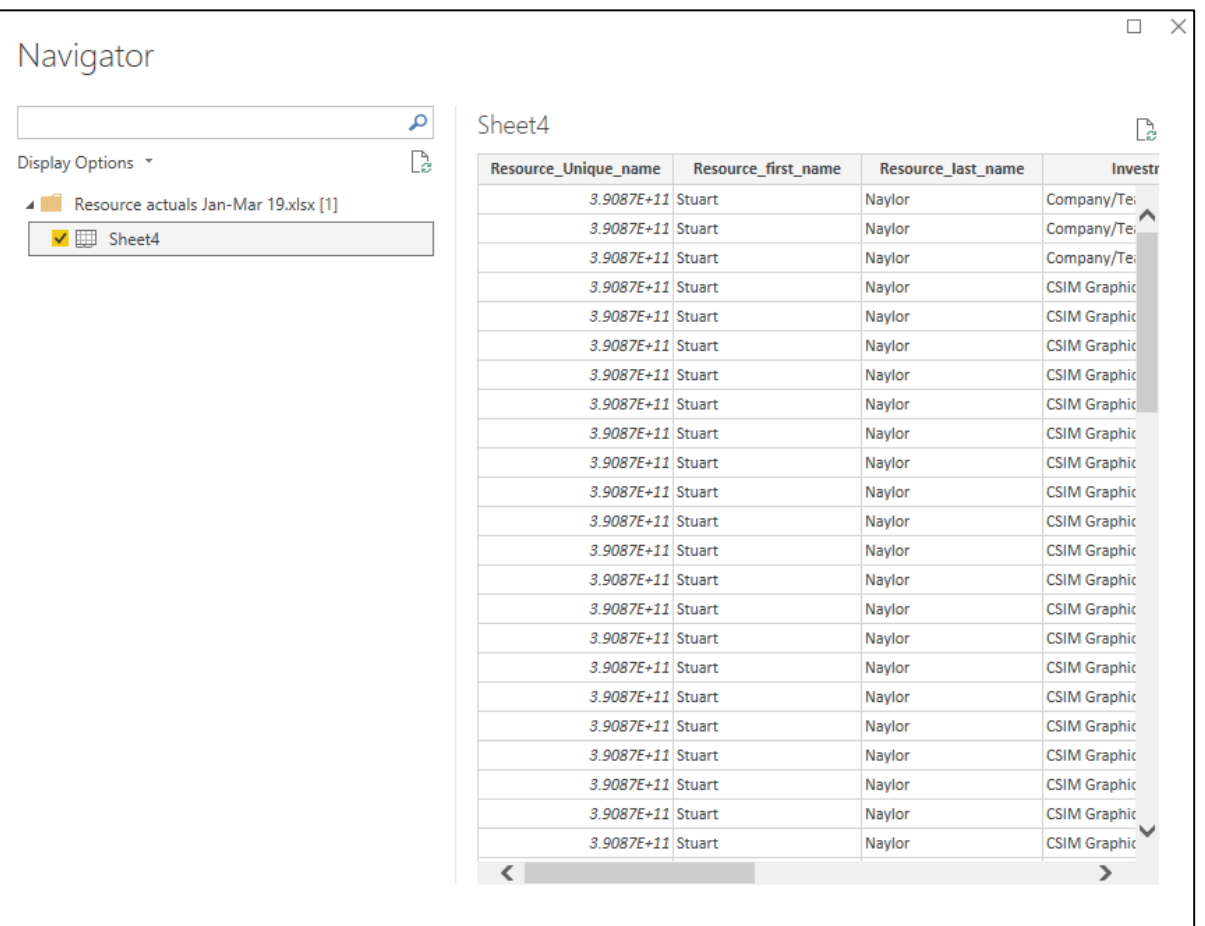

Load

Edit Cancel

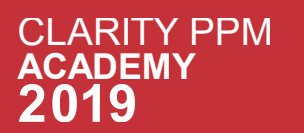

To create a report, select the fields that you want to appear in the report. Select the Visualizations (table) and drag the fields to the canvas. (table) and drag the fields to the canvas.

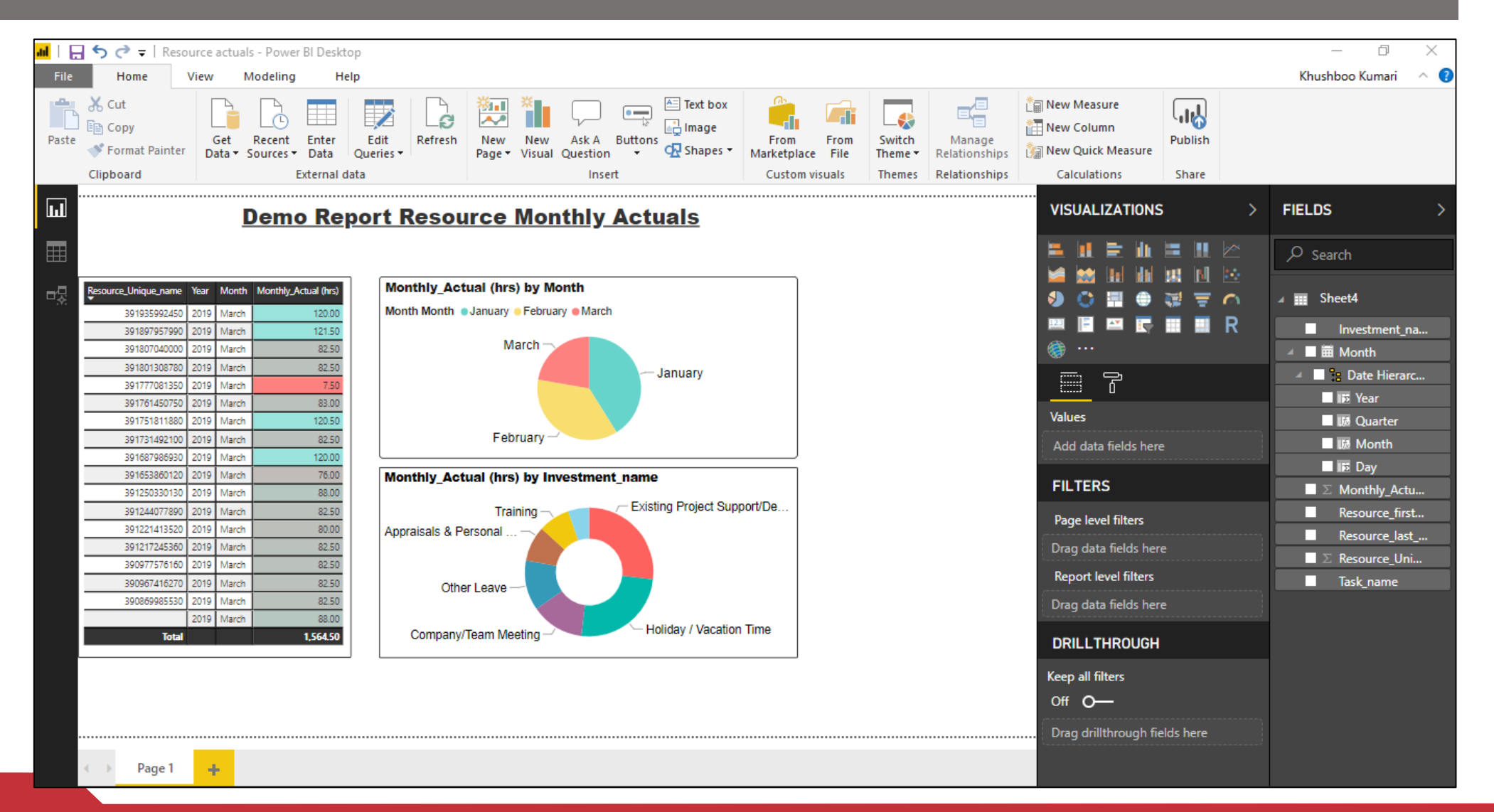

**CLARITY PPM**  $\overline{\mathsf{A}}$ 

ODENT

# Sub Topics

Power BI Desktop

### Connecting to Data Source

### Publish from Power BI Desktop

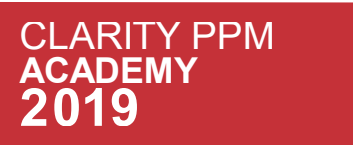

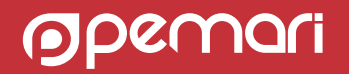

# Publish Report to Power BI

If you want to publish your Power BI report Power BI Cloud then follow below steps:

Publish the report that you have created on Desktop (click on publish icon 01 **present in BI header** )

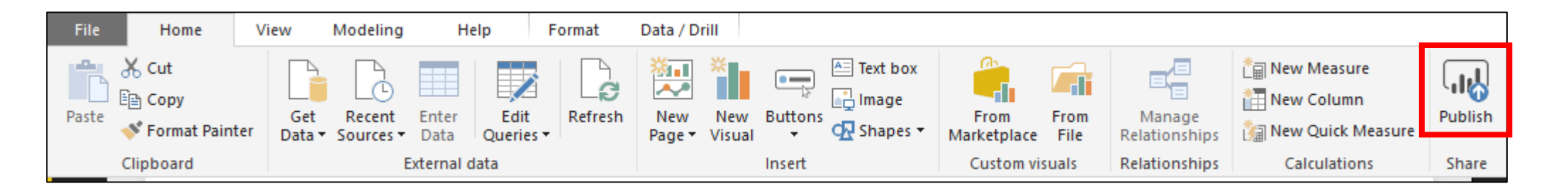

02

Once you click on publish it will ask you for destination choose the selected destination and click on select. The following screen will appear once the report get successfully published.

• Please Note you will be able to publish the report only if you have subscription of Power BI.

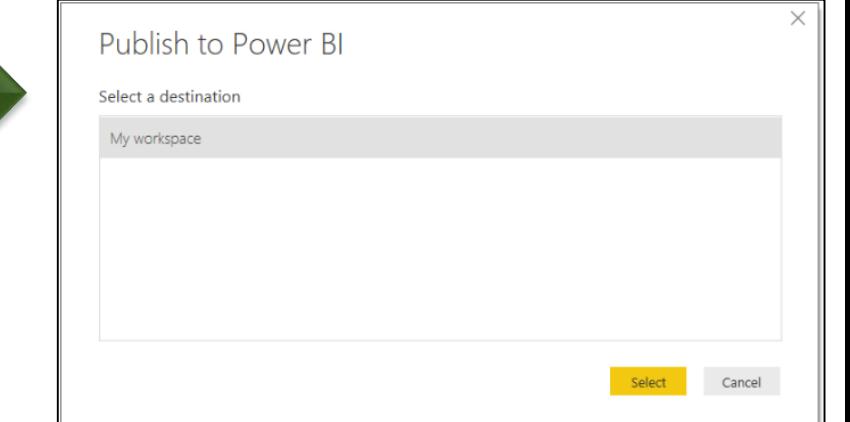

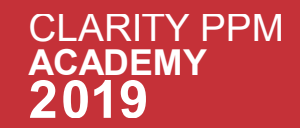

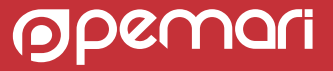

### 03 Click on the Open 'Report\_Name' In Power BI.

### Publishing to Power BI

 $\checkmark$  Success!

Open 'Investment Timesheet Review.pbix' in Power BI

**Get Quick Insights** 

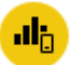

#### Did you know?

You can create a portrait view of your report tailored for mobile phones, on the View tab select Phone Layout. Learn more

Got it

×

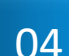

04 A browser will open and ask for sign in for the first time(sign in).

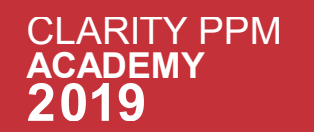

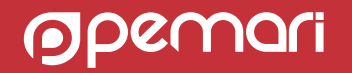

### 05 Click on File option present in the browser window open.

06 Click on Publish to Web option available.

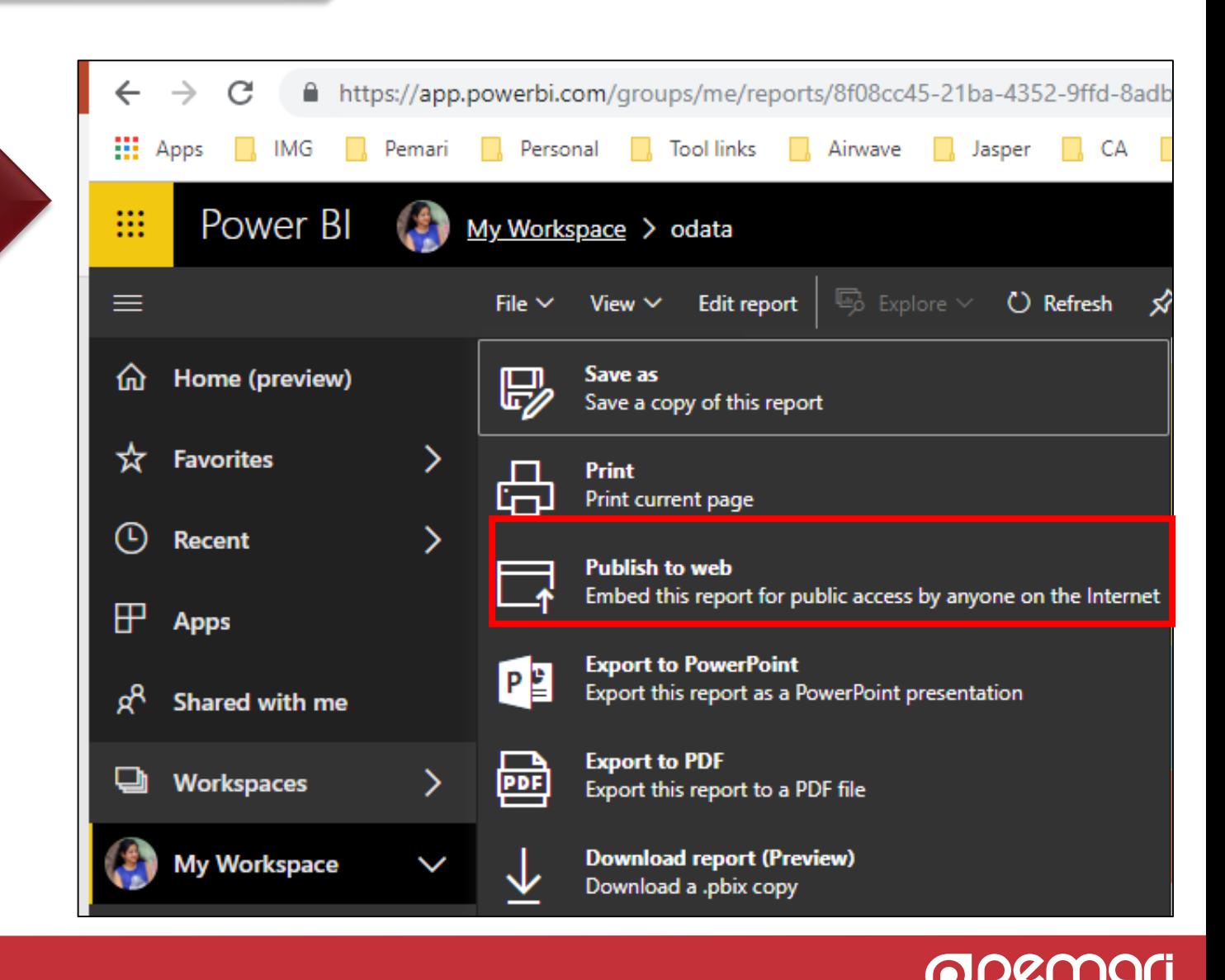

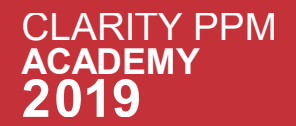

#### Embed in a public website

Get a link or embed code that you can include on a public website.

You may use the publish to web functionality to share content on a publicly available website. You may not use this functionality to share content internally, including through email, your internal network, or intranet site.

Publish a live version that will remain synchronized with the source report in Power Bl. Any changes you make to the report will immediately be reflected in the published public version.

> Create embed code Close

### 08 **Click on Publish.**

### Embed in a public website

 $\Lambda$  You are about to create an embed code for this report. Once published, anyone on the internet will be able to access the report and the data it contains, and Microsoft may display the report on a public website or a public gallery.

Before publishing this report, ensure you have the right to share the data and visualizations publicly. Do not publish confidential or proprietary information, or an individual's personal data. If in doubt, check your organization's policies before publishing.

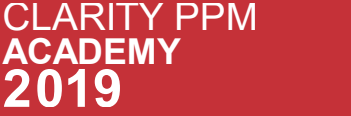

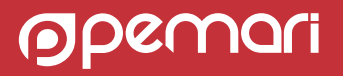

Close

 $\times$ 

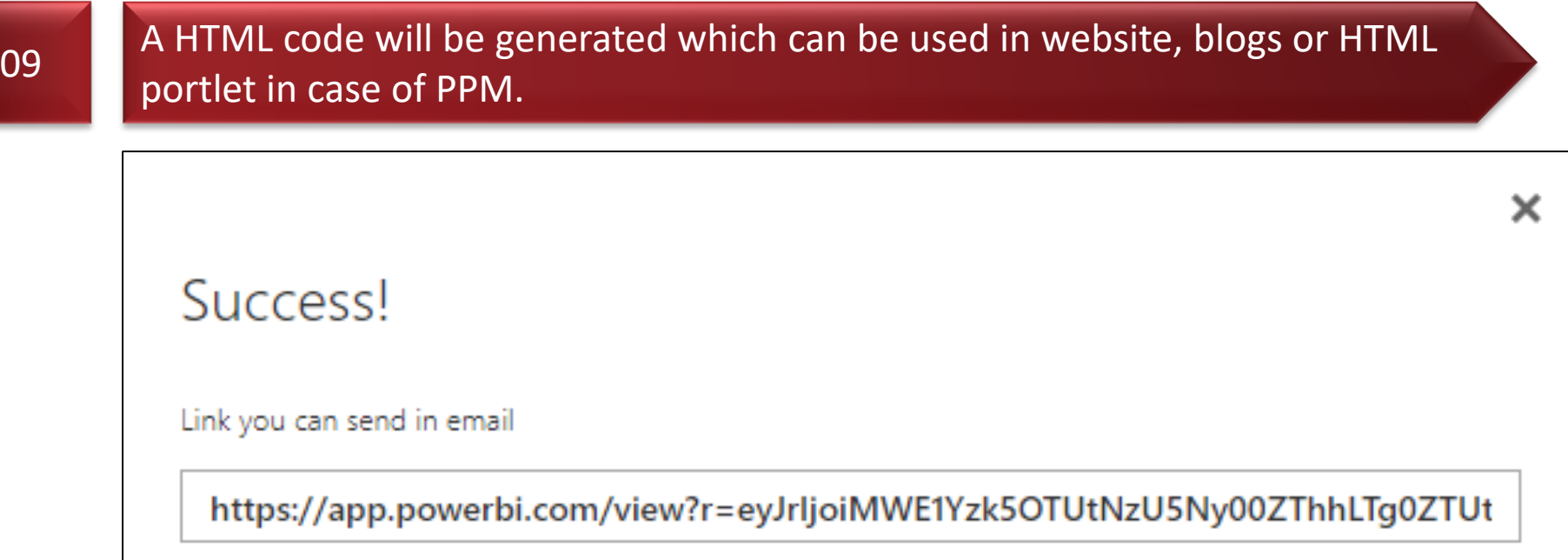

Html you can paste into your blog or website

<iframe width="800" height="600" src="https://app.powerbi.com/view?r=eyJrljoi

 $\pmb{\mathrm{v}}$ 

800 x 600 px Size

Close

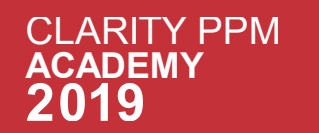

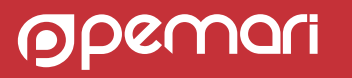

### Session Agenda

The power of BI with Microsoft Power BI

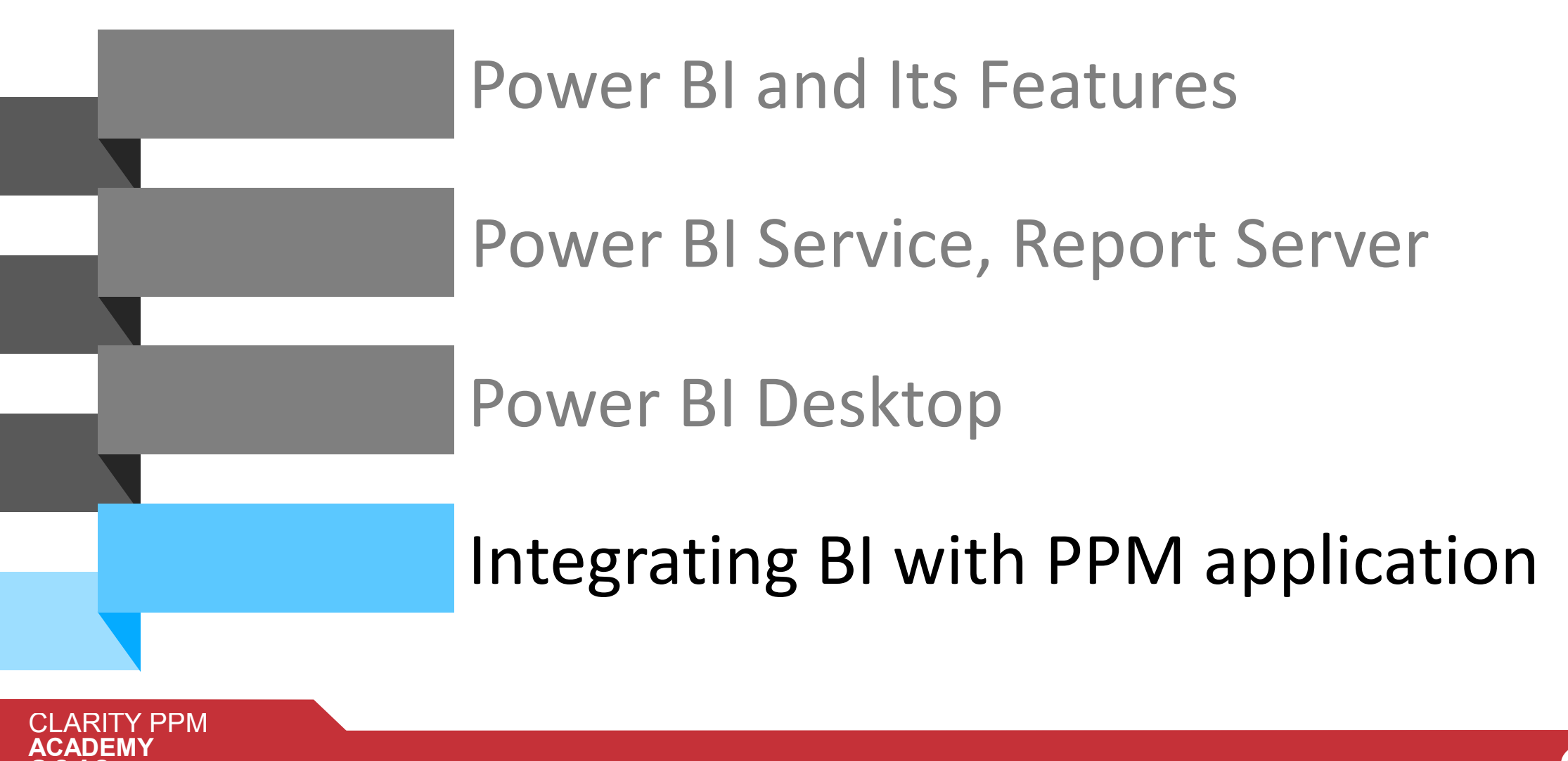

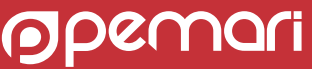

# Integrating BI Reports in Clarity Classic UI

If you want to put your Power BI report in Clarity PPM then follow below steps:

 $0A$  DDM

01 Login to Clarity PPM and navigate to Admin > Portlets > New > HTML Portlet > Provide essential details.

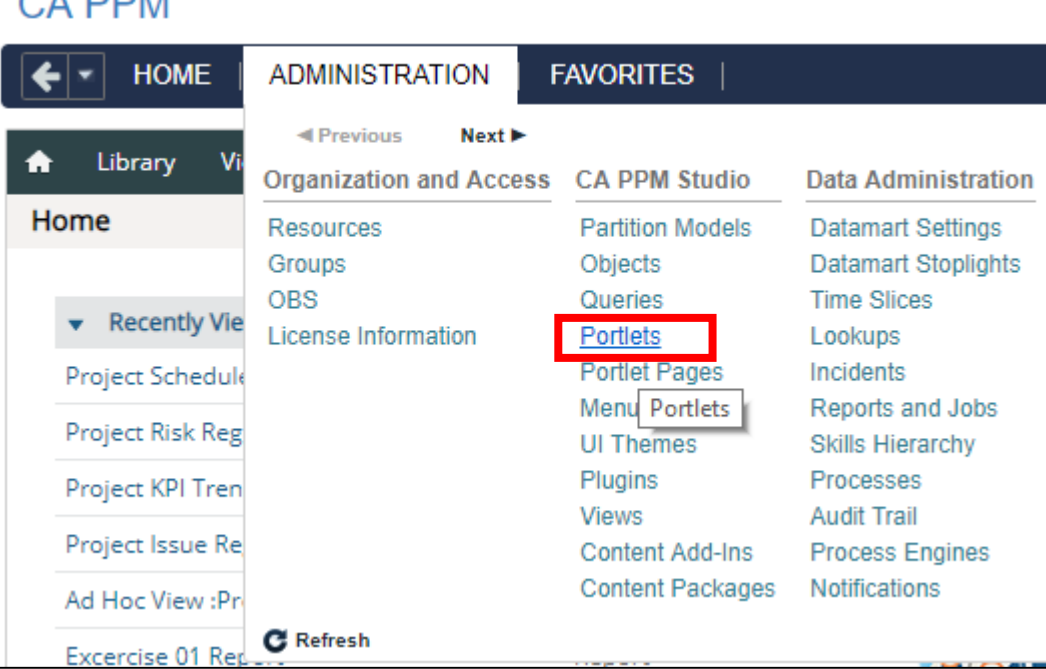

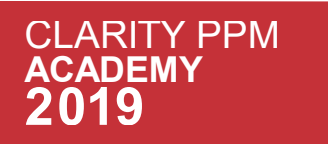

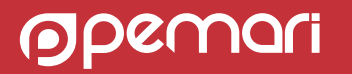

In place of HTML code put the code which was generated on using embedded code in the Power BI. Remember to choose the category while creating the portlet (use business intelligence). Click on save and continue.

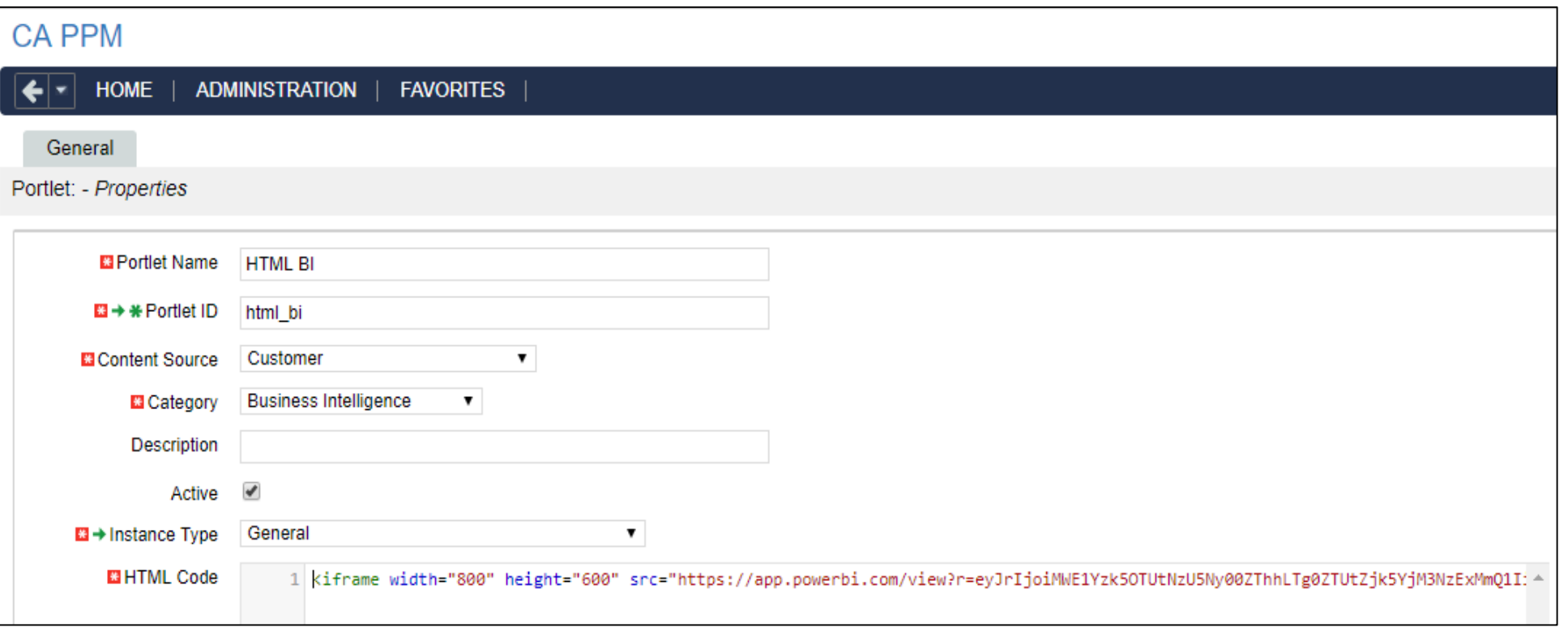

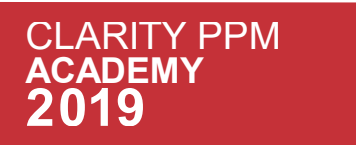

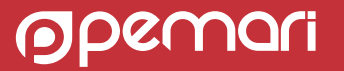

### 03 Click on Preview to view the report. The report will look like below.

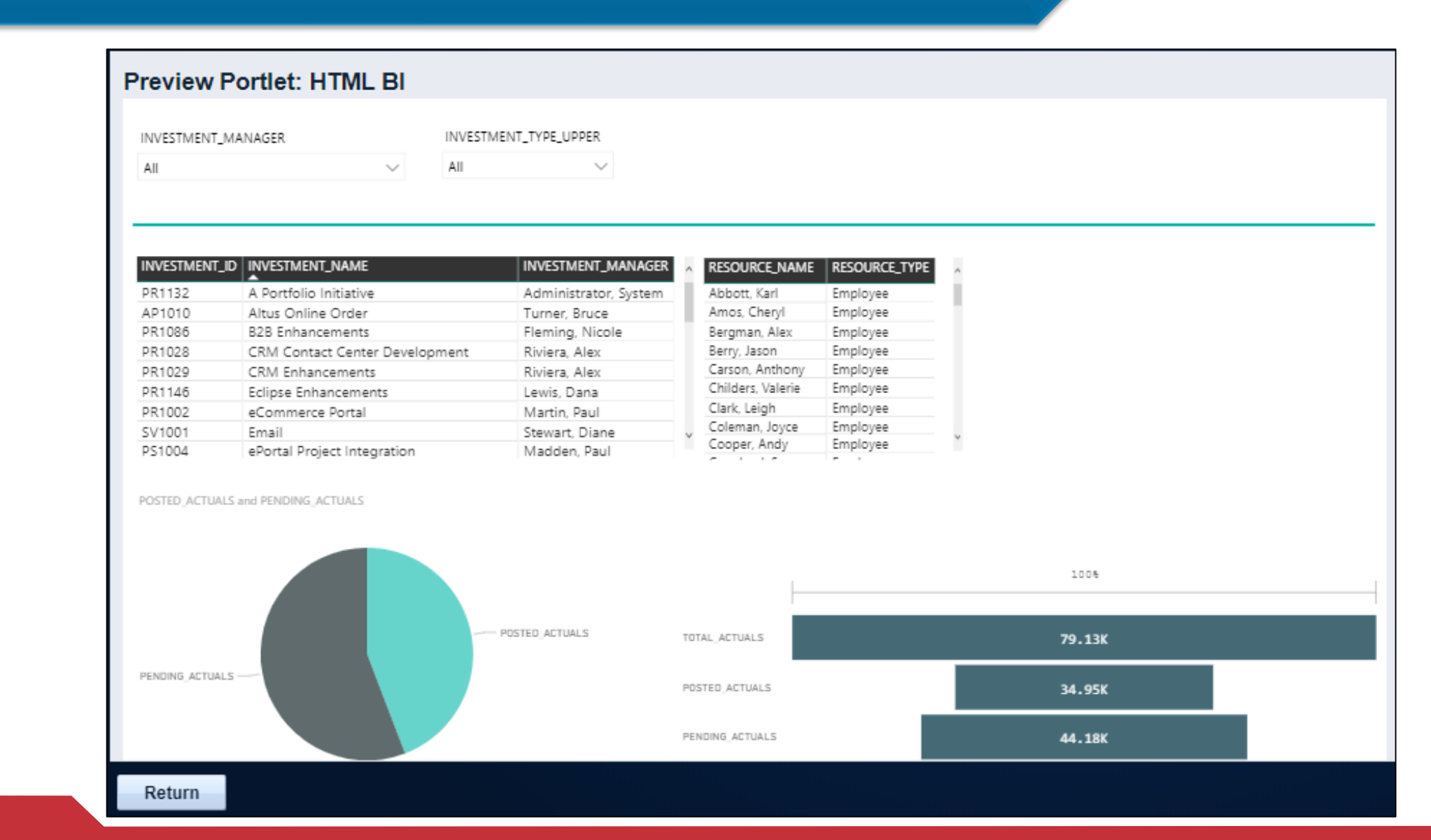

**CLARITY PPM ACADEMY 2019** 

**Opemari** 

# Integrating BI Reports in Clarity New UX

01 Login to Clarity New UX and navigate to Project > Links > provide essential details.

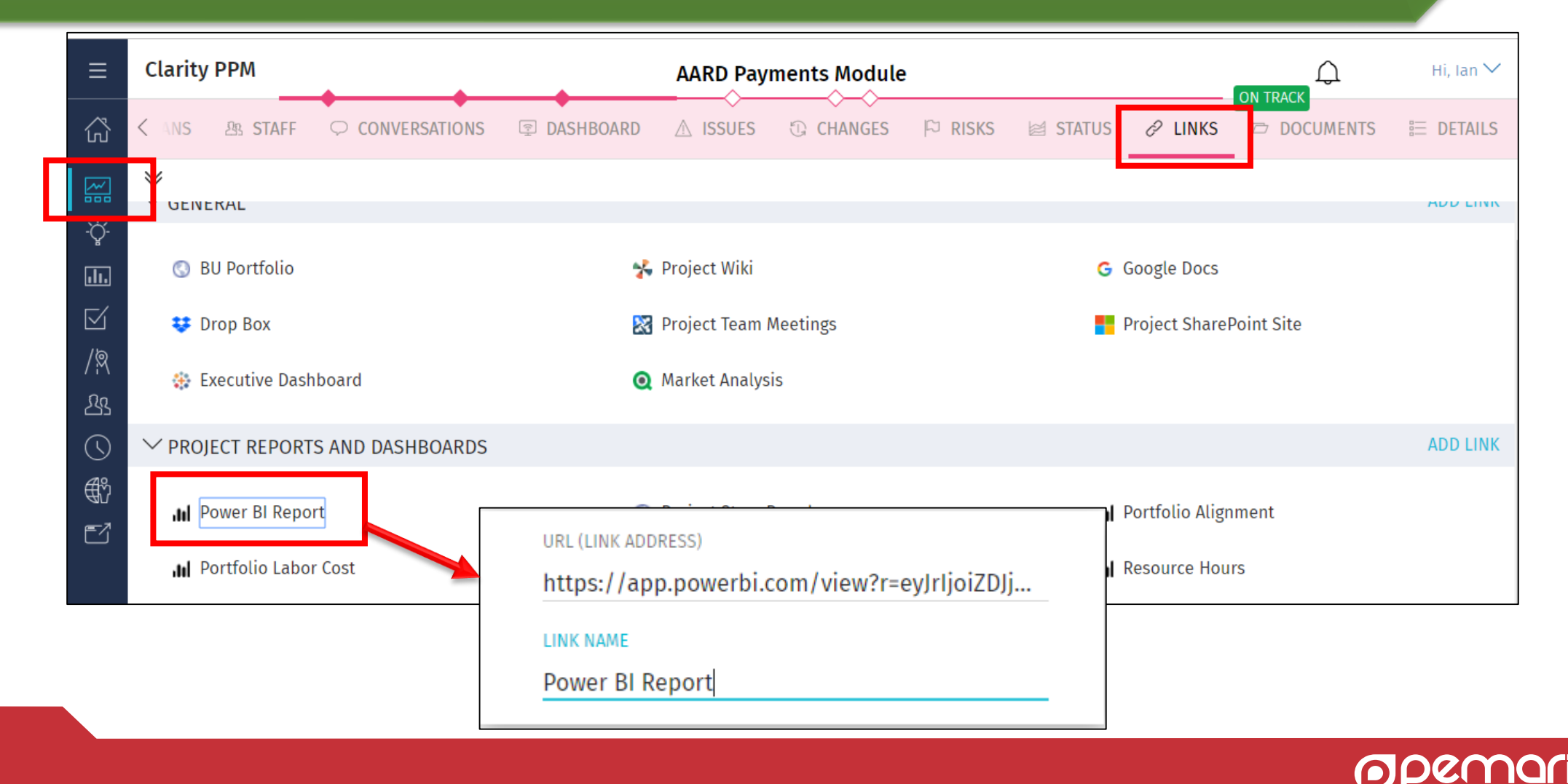

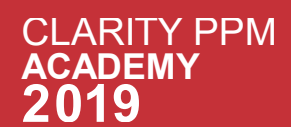

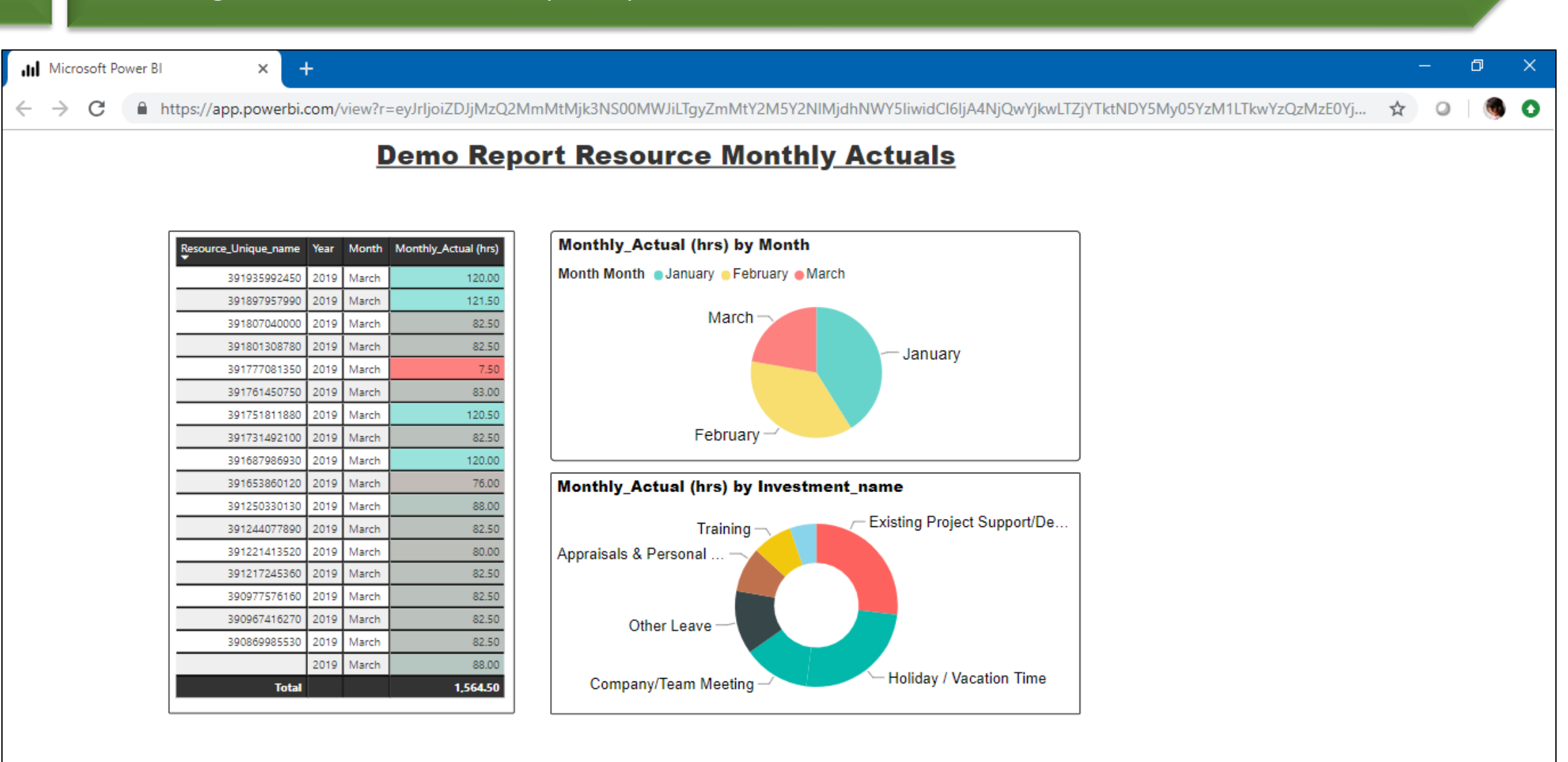

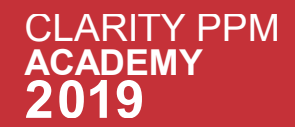

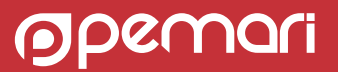

### References

- <https://docs.microsoft.com/en-us/power-bi/>
- <https://docops.ca.com/>

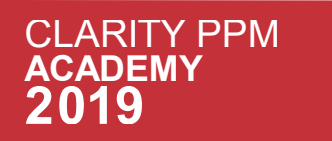

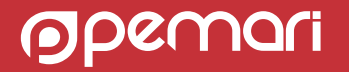

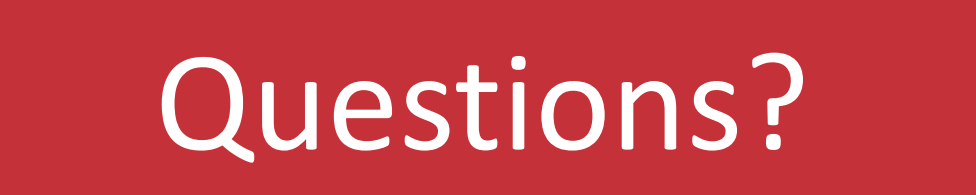

THE POWER OF BI WITH MICROSOFT POWER BI

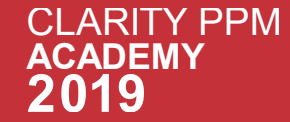

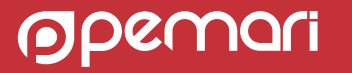

# Thank you for attending

THE POWER OF BI WITH MICROSOFT POWER BI

### **Phone**

+44 (0) 844 736 2500

**Email**

[ppmacademy@pemari.com](mailto:ppmacademy@pemari.com)

**Website**

[www.pemari.com](https://www.pemari.com/)

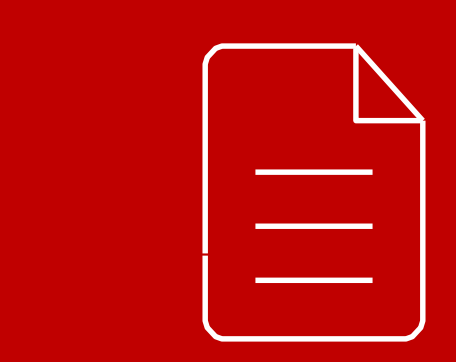

Let us know how we can improve! Don't forget to fill out the feedback forms!

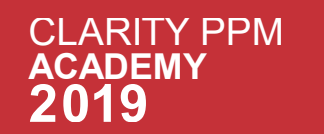

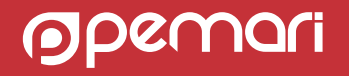